# $\frac{d\ln\ln}{d}$

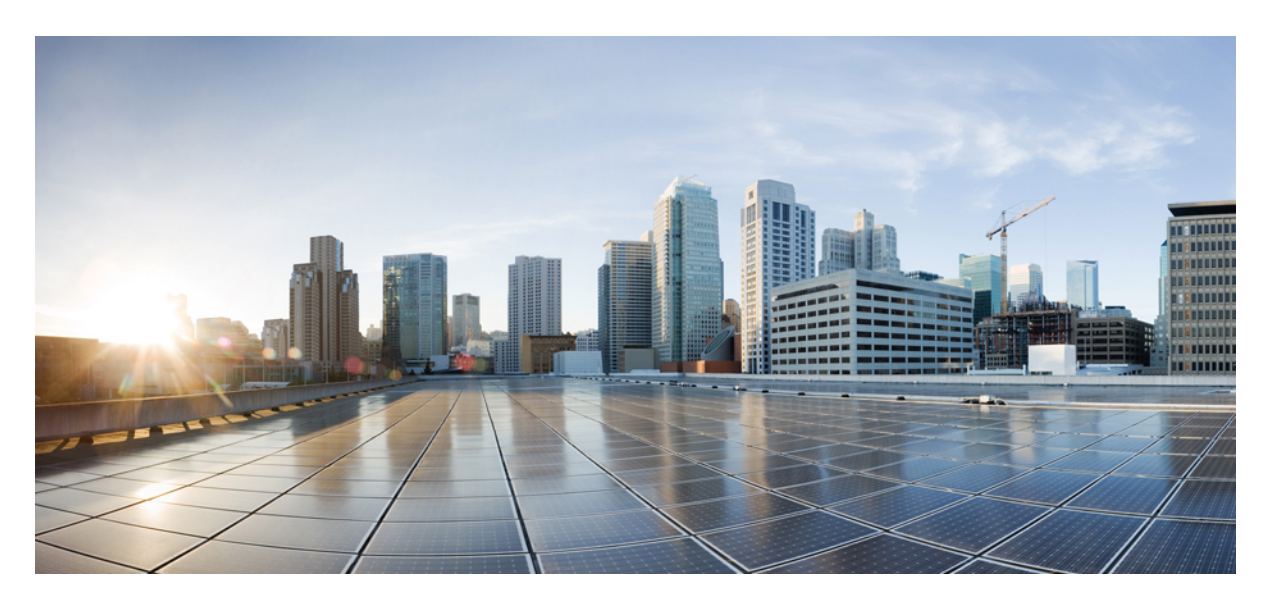

### **Cisco Jabber 12.9** 的组消息模式部署

首次发布日期**:** 2020 年 7 月 9 日

### **Americas Headquarters**

Cisco Systems, Inc. 170 West Tasman Drive San Jose, CA 95134-1706 USA http://www.cisco.com Tel: 408 526-4000 800 553-NETS (6387) Fax: 408 527-0883

THE SPECIFICATIONS AND INFORMATION REGARDING THE PRODUCTS IN THIS MANUAL ARE SUBJECT TO CHANGE WITHOUT NOTICE. ALL STATEMENTS, INFORMATION, AND RECOMMENDATIONS IN THIS MANUAL ARE BELIEVED TO BE ACCURATE BUT ARE PRESENTED WITHOUT WARRANTY OF ANY KIND, EXPRESS OR IMPLIED. USERS MUST TAKE FULL RESPONSIBILITY FOR THEIR APPLICATION OF ANY PRODUCTS.

THE SOFTWARE LICENSE AND LIMITED WARRANTY FOR THE ACCOMPANYING PRODUCT ARE SET FORTH IN THE INFORMATION PACKET THAT SHIPPED WITH THE PRODUCT AND ARE INCORPORATED HEREIN BY THIS REFERENCE. IF YOU ARE UNABLE TO LOCATE THE SOFTWARE LICENSE OR LIMITED WARRANTY, CONTACT YOUR CISCO REPRESENTATIVE FOR A COPY.

The Cisco implementation of TCP header compression is an adaptation of a program developed by the University of California, Berkeley (UCB) as part of UCB's public domain version of the UNIX operating system. All rights reserved. Copyright © 1981, Regents of the University of California.

NOTWITHSTANDING ANY OTHER WARRANTY HEREIN, ALL DOCUMENT FILES AND SOFTWARE OF THESE SUPPLIERS ARE PROVIDED "AS IS" WITH ALL FAULTS. CISCO AND THE ABOVE-NAMED SUPPLIERS DISCLAIM ALL WARRANTIES, EXPRESSED OR IMPLIED, INCLUDING, WITHOUT LIMITATION, THOSE OF MERCHANTABILITY, FITNESS FOR A PARTICULAR PURPOSE AND NONINFRINGEMENT OR ARISING FROM A COURSE OF DEALING, USAGE, OR TRADE PRACTICE.

IN NO EVENT SHALL CISCO OR ITS SUPPLIERS BE LIABLE FOR ANY INDIRECT, SPECIAL, CONSEQUENTIAL, OR INCIDENTAL DAMAGES, INCLUDING, WITHOUT LIMITATION, LOST PROFITS OR LOSS OR DAMAGE TO DATA ARISING OUT OF THE USE OR INABILITY TO USE THIS MANUAL, EVEN IF CISCO OR ITS SUPPLIERS HAVE BEEN ADVISED OF THE POSSIBILITY OF SUCH DAMAGES.

Any Internet Protocol (IP) addresses and phone numbers used in this document are not intended to be actual addresses and phone numbers. Any examples, command display output, network topology diagrams, and other figures included in the document are shown for illustrative purposes only. Any use of actual IP addresses or phone numbers in illustrative content is unintentional and coincidental.

All printed copies and duplicate soft copies of this document are considered uncontrolled. See the current online version for the latest version.

Cisco has more than 200 offices worldwide. Addresses and phone numbers are listed on the Cisco website at www.cisco.com/go/offices.

Cisco and the Cisco logo are trademarks or registered trademarks of Cisco and/or its affiliatesin the U.S. and other countries. To view a list of Cisco trademarks, go to this URL: [www.cisco.com](www.cisco.com/go/trademarks) go [trademarks.](www.cisco.com/go/trademarks) Third-party trademarks mentioned are the property of their respective owners. The use of the word partner does not imply a partnership relationship between Cisco and any other company. (1721R)

© 2020 Cisco Systems, Inc. 保留所有权利。

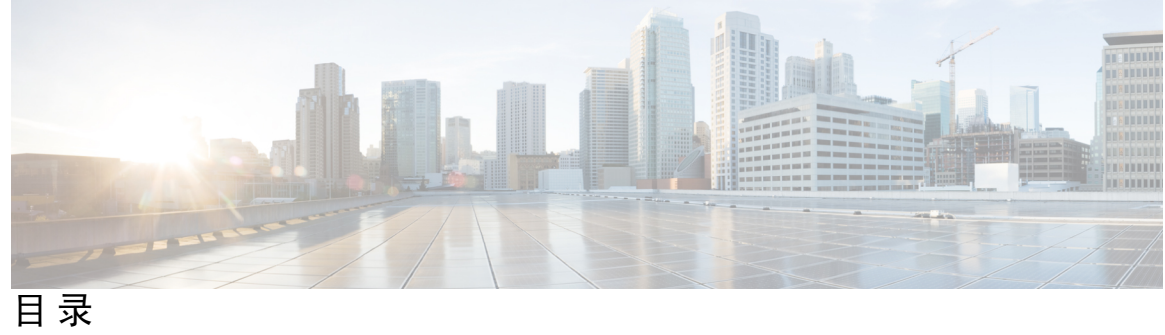

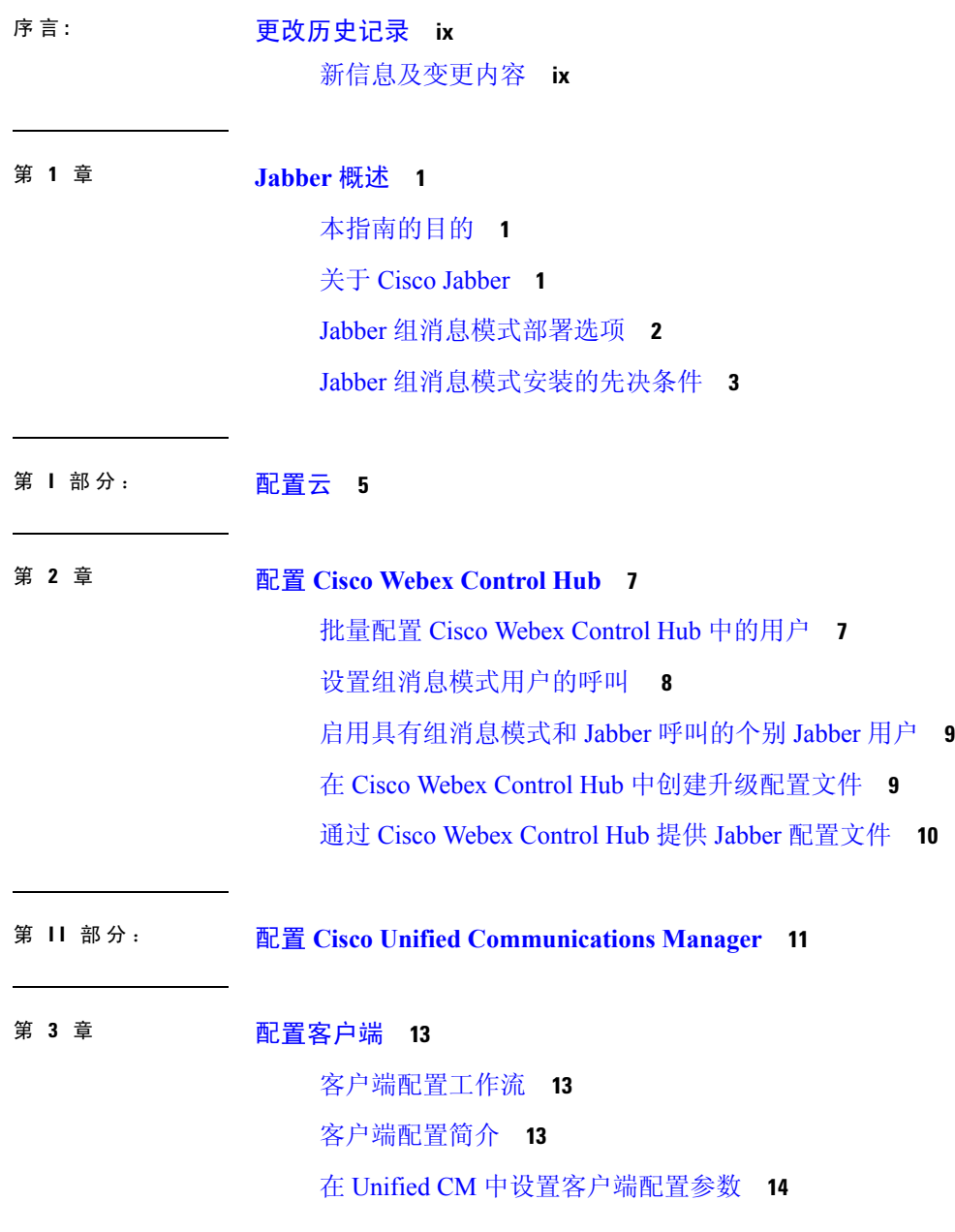

定义 Jabber [配置参数](#page-23-1) **14** 分配 Jabber [客户端配置到服务配置文件](#page-24-0) **15** [创建并托管客户端配置文件](#page-24-1) **15** 指定 TFTP [服务器地址](#page-25-0) **16** [在电话模式中指定](#page-26-0) TFTP 服务器 **17** [创建全局配置](#page-26-1) **17** [创建组配置](#page-26-2) **17** [托管配置文件](#page-27-0) **18** [重新启动您的](#page-28-0) TFTP 服务器 **19** [配置文件](#page-28-1) **19** [在电话配置中为桌面客户端设置参数](#page-28-2) **19** [电话配置中的参数](#page-29-0) **20** [在电话配置中为移动客户端设置参数](#page-30-0) **21** [电话配置中的参数](#page-30-1) **21** [代理设置的可选配置](#page-30-2) **21** 配置 Cisco Jabber Windows [版本的代理设置](#page-32-0) **23** 配置 Cisco Jabber Mac [版本的代理设置](#page-32-1) **23** 配置 Cisco Jabber iPhone 和 iPad [版本的代理设置](#page-32-2) **23** 配置 Cisco Jabber Android [版本的代理设置](#page-33-0) **24**

第 在 **Unified [Communications](#page-34-0) Manager** 上创建用户 **25 4** 章

[启用同步](#page-34-1) **25** [为用户](#page-35-0) ID 指定 LDAP 属性 **26** [指定目录](#page-35-1) URI 的 LDAP 属性 **26** [执行同步](#page-36-0) **27** [分配角色和组](#page-36-1) **27** [认证选项](#page-37-0) **28** [在客户端中启用](#page-37-1) SAML SSO **28** 通过 LDAP [服务器验证身份](#page-38-0) **29**

第 5 章  **[配置远程访问的服务发现](#page-40-0)** 31

目录

[服务发现要求](#page-40-1) **31** [DNS](#page-40-2) 要求 **31** [证书要求](#page-40-3) **31** 测试 [\\_collab-edge](#page-41-0) SRV 记录 **32**

### 第 6 章 **12 [配置桌面电话控制](#page-42-0)** 33

[先决条件](#page-42-1) **33**

[配置桌面电话控制任务流](#page-42-2) **33**

[启用](#page-43-0) CTI 设备 **34**

[配置桌面电话视频](#page-43-1) **34**

[桌面电话视频故障诊断](#page-44-0) **35**

[启用视频速率调整](#page-44-1) **35**

[在常用电话配置文件中启用](#page-45-0) RTCP **36**

[在设备配置中启用](#page-45-1) RTCP **36**

[配置用户关联](#page-46-0) **37**

[重置设备](#page-47-0) **38**

### 第 7 章 **1** [配置软终端](#page-50-0) 41

[创建软终端工作流程](#page-50-1) **41** [创建和配置](#page-50-2) Cisco Jabber 设备 **41** [为用户提供验证字符串](#page-53-0) **44** [将目录号码添加到设备](#page-54-0) **45** [将用户与设备关联](#page-54-1) **45** 创建移动 SIP [配置文件](#page-55-0) **46** [设置系统](#page-56-0) SIP 参数 **47** [配置电话安全性配置文件](#page-57-0) **48**

### 第 [配置扩展与连接](#page-60-0) **51 8** 章

[配置扩展和连接工作流程](#page-60-1) **51** [启用用户移动功能](#page-60-2) **51** 创建 CTI [远程设备](#page-61-0) **52**

### [添加远程目标](#page-62-0) **53**

第 部署 **[Jabber](#page-64-0) 55 III** 部分:

第 部署 **Cisco Jabber** [应用程序和](#page-66-0) **Jabber VDI** 软终端 **57 9** 章 下载 Cisco Jabber [客户端](#page-66-1) **57** 安装 Cisco Jabber [Windows](#page-67-0) 版本 **58** [使用命令行](#page-67-1) **58** [示例安装命令](#page-68-0) **59** [命令行参数](#page-68-1) **59** [语言的](#page-81-0) LCID **72** [手动运行](#page-83-0) MSI **74** [创建自定义安装程序](#page-84-0) **75** [获取默认的转换文件](#page-84-1) **75** [创建自定义转换文件](#page-85-0) **76** [转换安装程序](#page-85-1) **76** [安装程序属性](#page-87-0) **78** [使用组策略进行部署](#page-88-0) **79** [设置语言代码](#page-88-1) **79** [使用组策略部署客户端](#page-89-0) **80** 卸载 Cisco Jabber [Windows](#page-90-0) 版本 **81** [使用安装程序](#page-90-1) **81** [使用产品代码](#page-91-0) **82** 安装 Cisco [Jabber](#page-91-1) Mac 版本 **82** Cisco Jabber Mac [版本的安装程序](#page-91-2) **82** [手动运行安装程序](#page-92-0) **83** Cisco Jabber Mac [版本的](#page-93-0) URL 配置 **84** 配置 Mac [版自动更新](#page-95-0) **86** 安装 Cisco Jabber [移动客户端](#page-97-0) **88** Cisco Jabber [Android](#page-97-1)、iPhone 和 iPad 版本的 URL 配置 **88** [使用企业移动性管理的移动配置](#page-99-0) **90**

通过 Jabber Intune [版本进行](#page-100-0) EMM **91** 通过 Jabber [BlackBerry](#page-101-0) 版本进行 EMM **92** 适用于 MDM [部署的有用参数](#page-104-0) **95** 安装 Jabber VDI [软终端](#page-106-0) **97**

 $\mathbf I$ 

目录

I

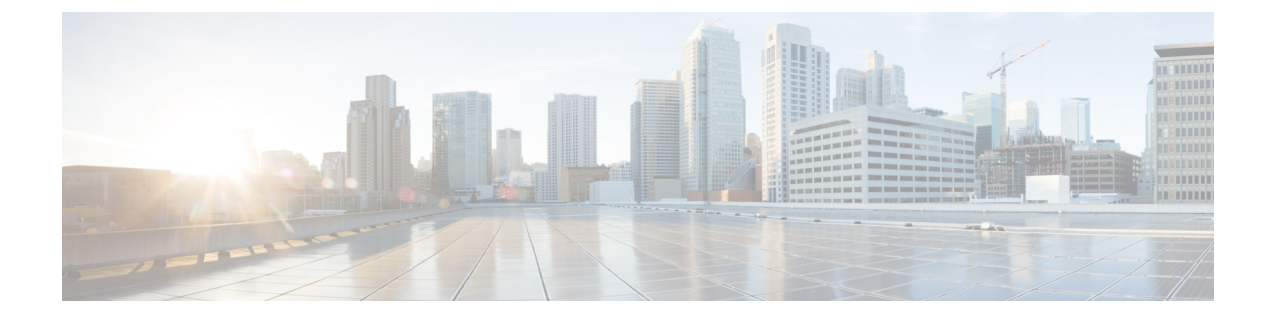

## <span id="page-8-0"></span>更改历史记录

· [新信息及变更内容](#page-8-1), 第 ix 页

## <span id="page-8-1"></span>新信息及变更内容

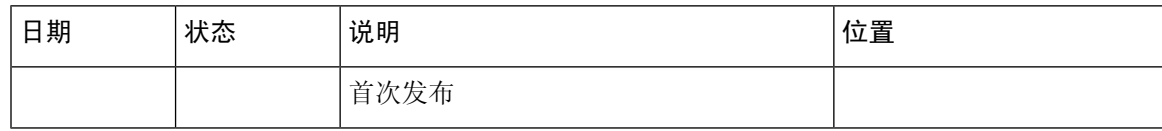

I

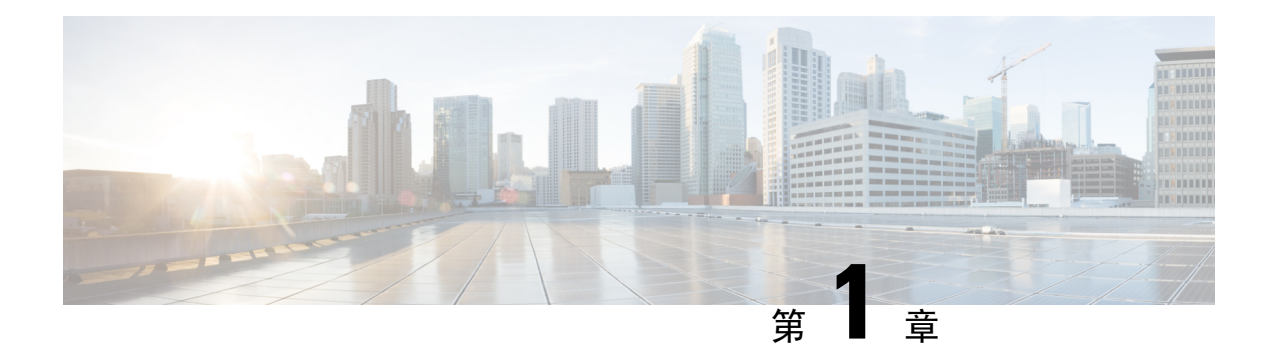

## <span id="page-10-0"></span>**Jabber** 概述

- [本指南的目的](#page-10-1), 第1页
- 关于 Cisco [Jabber](#page-10-2), 第1页
- Jabber [组消息模式部署选项](#page-11-0), 第2页
- Jabber [组消息模式安装的先决条件](#page-12-0),第3页

## <span id="page-10-1"></span>本指南的目的

本指南包含使Cisco Jabber以组消息模式启动并运行所需的基本任务。您可以独立或结合呼叫功能部 署组消息模式。这些任务包括安装、配置和部署。

- 指南的第 1 部分重点介绍如何在 Cisco Webex Control Hub 上配置 Cisco Jabber。如果要为仅 IM 部署组消息模式,则这是您需要执行的唯一配置。
- 指南的第 2 部分重点介绍如何为您的用户配置电话。此配置在 Cisco Unified Communications Manager 上完成,以启用软终端、桌面电话控制、扩展和连接以及服务发现。如果您想要仅 IM 部署,可以跳过此部分。
- 指南的第 3 部分重点介绍如何部署 Jabber Windows、Mac、iPhone 和 iPad、Android 版本以及在 虚拟环境中如何部署。

有关可为 Cisco Jabber 配置的可选功能的信息,请参阅适用于您的版本的 *Cisco Jabber* 的功能配置的 功能配置: [https://www.cisco.com/c/en/us/support/unified-communications/jabber-windows/](https://www.cisco.com/c/en/us/support/unified-communications/jabber-windows/products-installation-guides-list.html) [products-installation-guides-list.html](https://www.cisco.com/c/en/us/support/unified-communications/jabber-windows/products-installation-guides-list.html)

有关在 Cisco Jabber 中配置参数的信息,请参阅适用于您版本的《*Cisco Jabber* 的参数参考指南》: [https://www.cisco.com/c/en/us/support/unified-communications/jabber-windows/](https://www.cisco.com/c/en/us/support/unified-communications/jabber-windows/products-installation-guides-list.html) [products-installation-guides-list.html](https://www.cisco.com/c/en/us/support/unified-communications/jabber-windows/products-installation-guides-list.html)

## <span id="page-10-2"></span>关于 **Cisco Jabber**

Cisco Jabber 是一套统一通信应用程序,可让您在任何位置与您的联系人无缝交互。Cisco Jabber 提 供即时消息、在线状态、音频和视频呼叫、语音邮件和会议服务。

Cisco Jabber 产品系列中的应用程序包括:

- Cisco Jabber Windows 版本
- Cisco Jabber Mac 版本
- Cisco Jabber iPhone 和 iPad 版本
- Cisco Jabber Android 版本
- Cisco Jabber VDI 软终端

有关 Cisco Jabber 产品套件的详细信息, 请参阅 <https://www.cisco.com/go/jabber> 或 [https://www.cisco.com/](https://www.cisco.com/c/en/us/products/unified-communications/jabber-softphone-for-vdi/index.html) [c/en/us/products/unified-communications/jabber-softphone-for-vdi/index.html](https://www.cisco.com/c/en/us/products/unified-communications/jabber-softphone-for-vdi/index.html)。

## <span id="page-11-0"></span>**Jabber** 组消息模式部署选项

Cisco Jabber是一个模块化的统一通信客户端,您可以通过各种方式部署。您可以访问多个协作工作 流,包括以下各项:

- 计算机上的音频和视频呼叫
- 音频和视频呼叫的桌面控制
- 消息和在线状态
- 联系人集成
- 会议
- 语音邮件

您可以启用部分或全部这些工作流以满足您的需求。例如,仅电话部署Jabber不会启用消息工作流。 此图显示了 Jabber 混合基于云的部署与 Cisco Webex 平台服务 的架构。

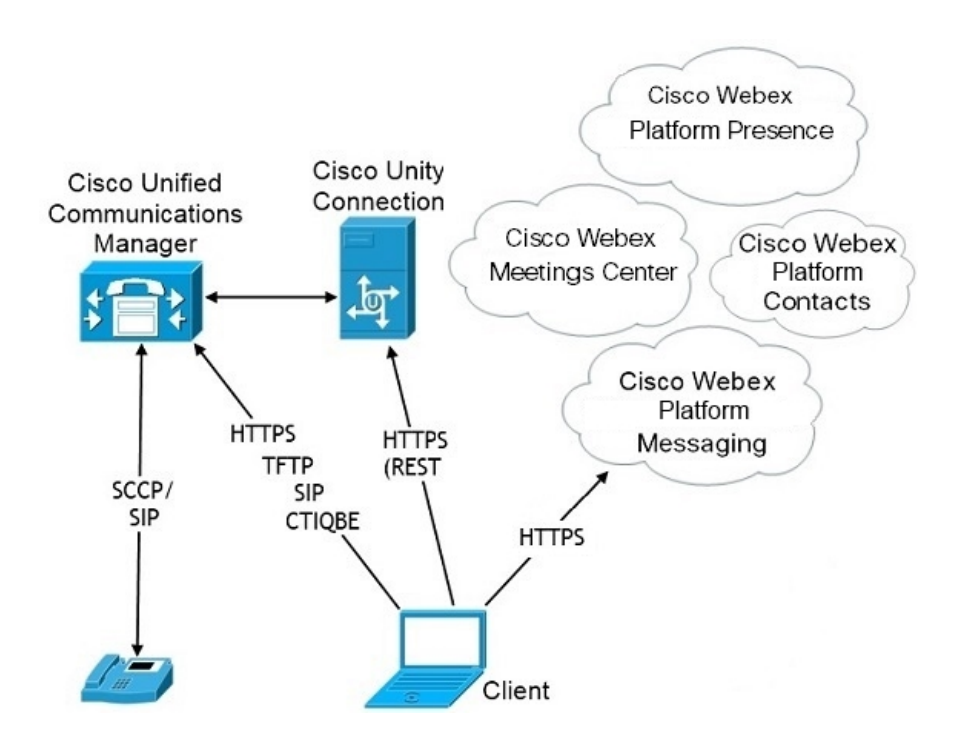

## <span id="page-12-0"></span>**Jabber** 组消息模式安装的先决条件

在安装 Jabber 组消息模式之前,请完成以下任务:

- **1.** 启用 Unified Communications Manager 和 Cisco Webex Teams 域以进行单点登录 (SSO)。请参阅 《思科统一通信应用的 *SAML SSO* 部署指南》(网址:[https://www.cisco.com/c/en/us/support/](https://www.cisco.com/c/en/us/support/unified-communications/unified-communications-manager-callmanager/products-maintenance-guides-list.html) [unified-communications/unified-communications-manager-callmanager/](https://www.cisco.com/c/en/us/support/unified-communications/unified-communications-manager-callmanager/products-maintenance-guides-list.html) [products-maintenance-guides-list.html](https://www.cisco.com/c/en/us/support/unified-communications/unified-communications-manager-callmanager/products-maintenance-guides-list.html)) 和《*Cisco Webex Control Hub* 上的单点登录集成》(网址: <https://help.webex.com/en-us/lfu88u/Single-Sign-On-Integration-in-Cisco-Webex-Control-Hub>)。
- **2.** 在 Unified Communications Manager 创建用户帐户。
- **3.** 在 Cisco Webex Control Hub 中创建用户帐户。

如果在 Active Directory 中管理用户帐户,请设置 Cisco Directory Connector 以将您的用户数据从 AD 同步到云。请参阅《*Cisco Directory Connector* 部署指南》,网址为:[https://www.cisco.com/](https://www.cisco.com/c/en/us/support/unified-communications/spark/products-installation-guides-list.html) [c/en/us/support/unified-communications/spark/products-installation-guides-list.html](https://www.cisco.com/c/en/us/support/unified-communications/spark/products-installation-guides-list.html)

**4.** 如果您的部署使用 Unified Communications Manager 12.5 或更高版本,我们建议您将 SIP OAuth 与 Jabber 组消息模式配合使用。请参阅《*Cisco Unified Communications Manager* 的功能配置指 南》(网址: [https://www.cisco.com/c/en/us/support/unified-communications/](https://www.cisco.com/c/en/us/support/unified-communications/unified-communications-manager-callmanager/products-installation-and-configuration-guides-list.html) [unified-communications-manager-callmanager/products-installation-and-configuration-guides-list.html](https://www.cisco.com/c/en/us/support/unified-communications/unified-communications-manager-callmanager/products-installation-and-configuration-guides-list.html)) 中的 SIP OAuth 模式章节。

I

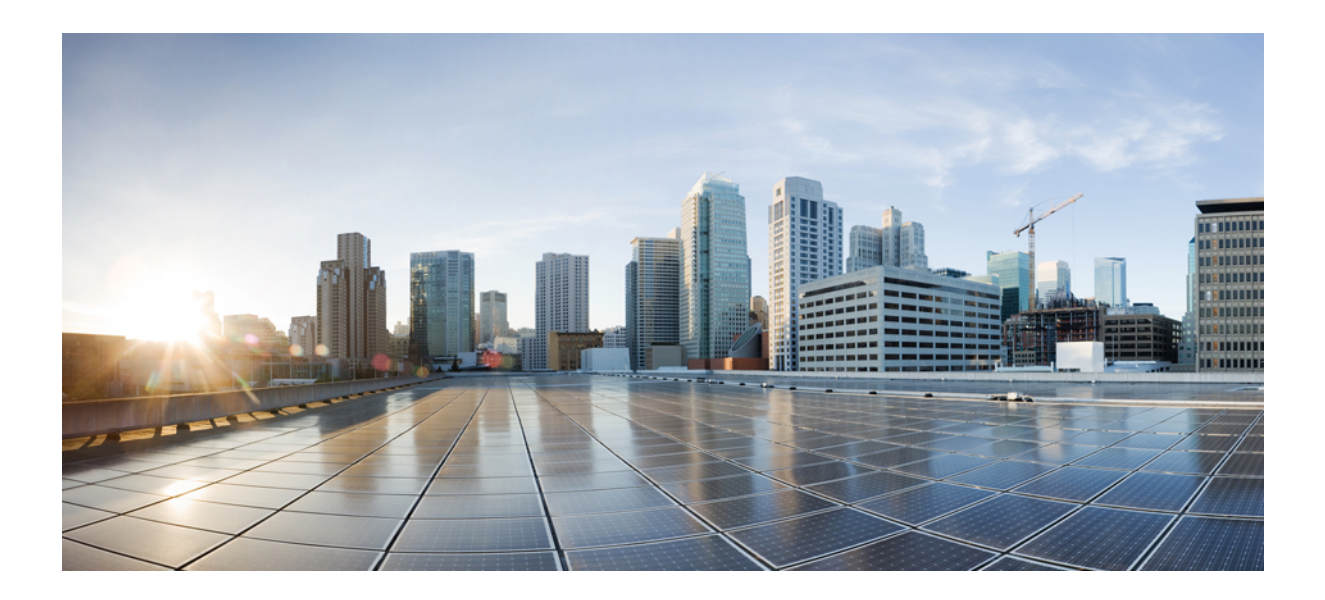

<span id="page-14-0"></span>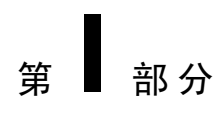

配置云

• 配置 Cisco Webex [Control](#page-16-2) Hub, 第7页

<span id="page-16-2"></span>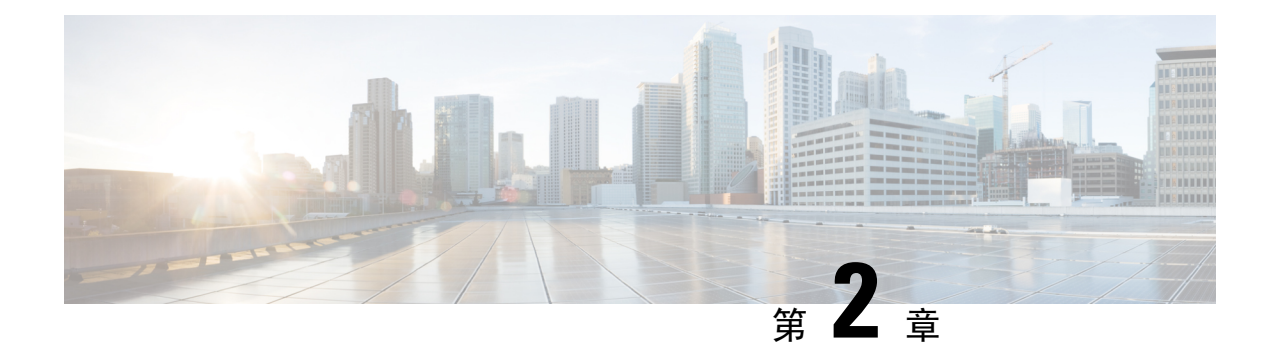

## <span id="page-16-0"></span>配置 **Cisco Webex Control Hub**

- 批量配置 Cisco Webex Control Hub [中的用户](#page-16-1), 第7页
- [设置组消息模式用户的呼叫](#page-17-0), 第 8 页
- [启用具有组消息模式和](#page-18-0) Jabber 呼叫的个别 Jabber 用户, 第9页
- 在 Cisco Webex Control Hub [中创建升级配置文件](#page-18-1), 第9页
- 通过 Cisco Webex Control Hub 提供 Jabber [配置文件](#page-19-0), 第10页

## <span id="page-16-1"></span>批量配置 **Cisco Webex Control Hub** 中的用户

您可以使用 CSV 文件在 Control Hub 中配置最多 20000 个 Jabber 用户。当您在 CSV 文件中添加用户 信息时,您还可以为用户分配服务。

### 过程

步骤 **1** 从 <https://admin.webex.com> 中的客户视图,转到用户,单击管理用户,然后选择 **CSV** 添加或修改用 户。

您可能会看到一条关于向用户发送欢迎电子邮件的消息。单击下一步继续或取消并更改您的帐户设 置。

步骤 **2** 单击导出可下载其中包含您用户的当前配置的 CSV 文件。单击下载 **CSV** 模板可下载不包含您当前 用户信息的模板。

在您下载的 CSV 文件中,您可以更新现有信息或在空白行中添加新用户。在可用列中输入以下信 息:

- 要分配服务,请在服务列添加 **True**;要排除服务,请添加 **False**。
- 用户 **ID/**电子邮件(必填)— 输入用户信息。
- 对于您的 Jabber 部署, 在 CSV 文件的以下列中输入每位用户的信息:
	- **Jabber** 组消息模式 添加 **True**以将组消息模式分配给您的 Jabber 用户。
	- **Jabber** 呼叫 添加 **True** 以将 Jabber 呼叫分配给您的用户。
- **UC Manager** 配置文件 从 Control Hub 添加 Cisco UC Manager 配置文件名称。
- 必需联系人迁移 添加 **True** 将用户的联系人从 Webex Messenger 或 Cisco Unified Communications Manager IM & Presence 服务迁移到 Jabber 联系人。
	- 默认情况下,ContactMigrationCompleted 仍保持为 **False**,可让管理员稍后对特 定用户执行联系人迁移。 注释
- 升级配置文件 如果您创建了配置文件,请添加其名称。此设置不适用于移动客户端。
- 如果您有一个活动的许可证模板,请将所有服务列留空。Control Hub 会自动为该行中的新用户 分配模板。

步骤3 单击导入,选择您的文件并单击打开。

#### 步骤 **4** 选择仅添加服务或添加和删除服务。

如果您有活动许可证模板,请选择仅添加服务。

步骤 **5** 单击提交。

提交CSV文件会将其上传并创建您的任务。您可以关闭浏览器或此窗口,您的任务将继续运行。您 可以查看任务的进度。有关详细信息,请参阅管理 Cisco Webex Control Hub [中的任务](https://collaborationhelp.cisco.com/article/nzq0ztab)。

## <span id="page-17-0"></span>设置组消息模式用户的呼叫

您可以在 Control Hub 中的组消息模式下设置 Jabber 用户的呼叫。您可以在 Control Hub 中创建 Cisco UC Manager 服务器设置的配置文件,也可以从现有部署选项中进行选择。Jabber 客户端使用这些设 置连接到 Cisco UC Manager 服务器以实现呼叫功能。

#### 过程

- 步骤 **1** 从 <https://admin.webex.com> 中的客户视图转到服务,然后单击消息卡上的设置,再打开启用 **Jabber** 组消息模式。
- 步骤 **2** 在 **UC Manager** 配置文件下选择添加配置文件。
- 步骤3 输入配置文件名称,然后选择以下选项之一:
	- 语音服务域 输入您的语音服务的域。
	- **UDS** 服务器 输入 UDS 服务器和备份 UDS 服务器的 IP 地址或主机名。
	- (可选)— 单击允许用户编辑服务器地址以允许用户在其 Jabber 客户端中更改服务器设置。

步骤 **4** 保存配置文件。

## <span id="page-18-0"></span>启用具有组消息模式和 **Jabber** 呼叫的个别 **Jabber** 用户

无需使用批量导入方法,您可以在 Control Hub 中为组消息模式设置个别 Jabber 用户。

过程

- 步骤 **1** 从 <https://admin.webex.com> 中的客户视图,转到用户。
- 步骤 **2** 选择一个用户并在服务部分下,选择 **Cisco Webex Teams**。
- 步骤 **3** 从下列选项中选择:
	- 启用 **Jabber** 组消息模式 给 Jabber 用户分配组消息模式。
	- 必需联系人迁移 要求用户将其联系人从 Webex Messenger 或 Cisco Unified Communications Manager IM & Presence 服务迁移到 Jabber。
	- 启用 **Jabber** 呼叫 给 Jabber 用户分配 Jabber 呼叫。

(可选)您可以为用户选择 Cisco UC Manager 配置文件。或者,如果您不选择配置文件, Jabber 将使用 services domain、语音服务域、用户名域或 UPN 域查询 DNS SRV 记录以连接到 Cisco UC Manager。

## <span id="page-18-1"></span>在 **Cisco Webex Control Hub** 中创建升级配置文件

对于组消息模式的 Jabber 部署, 您可以控制 Jabber 用户的升级路径。您可以应用全组织设置, 或者 创建要分配给个别用户的升级配置文件。

升级配置文件可让您控制桌面用户升级到新版本的方式。您可以将用户设置为自动升级到最新版本 的组消息模式,或者仅升级到特定版本。这些配置文件不适用于移动客户端。

当您在升级配置文件中指定一个版本时,用户不会升级到指定版本之后的版本。不过,如果指定了 不受支持 Jabber 版本, 则升级配置文件无效。在这种情况下, 您的用户将升级到最新的 Jabber 版 本。通常,Jabber 支持的 Jabber 组消息模式版本为 1 年。定期更新该配置文件,以指定您的用户要 升级到的有效版本。

过程

- 步骤 **1** 从 [https://admin.webex.com](https://admin.webex.com/) 中的客户视图,转至服务,然后单击消息卡上的设置。
- 步骤 **2** 在 **Jabber** 组消息模式下,选择添加升级配置文件。
- 步骤 **3** 命名该配置文件,并指定 Jabber Windows 和 Mac 版本的升级路径。
	- 自动将用户升级到最新版本。

• 将其客户端升级到特定版本。

步骤 **4** 保存升级配置文件。

步骤 **5** 将升级配置文件关联到相应的用户。

## <span id="page-19-0"></span>通过 **Cisco Webex Control Hub** 提供 **Jabber** 配置文件

您可以在仅 IM 模式下运行 Jabber 组消息模式。此模式不需要 Cisco Unified Communications Manager 和其呼叫功能。

要将 Unified CM 替换为 Jabber 配置文件的部署站点,您可以将 Jabber 配置文件上传到 Control Hub。 您可以为每个组织上传一个配置文件。文件必须是 .xml 格式。如有必要, 您可以删除 Control Hub 中的配置文件。

如果您的部署包含 Unified CM 服务器并且可以在那里检测到配置文件,则 Unified CM 配置文件优 先。

过程

步骤1 从 [https://admin.webex.com](https://admin.webex.com/) 中的客户视图, 转至服务, 然后单击消息卡上的设置。 步骤 **2** 选择上传配置文件并选择您的 Jabber 配置文件。

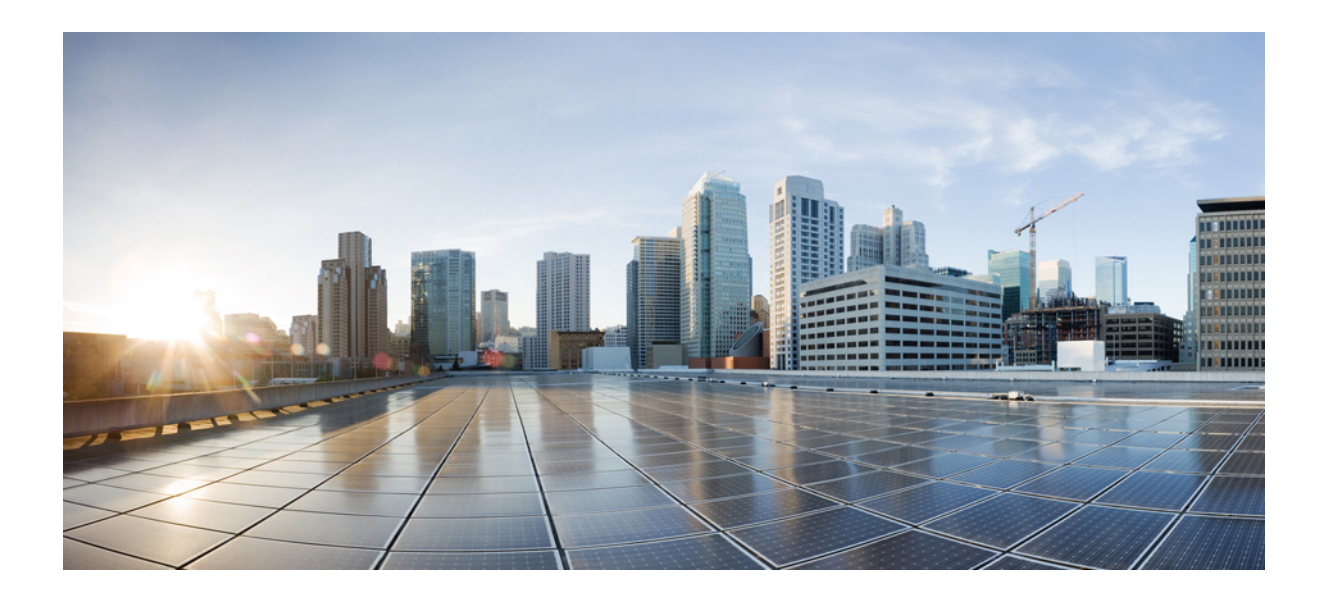

<span id="page-20-0"></span><sup>第</sup> **II** 部 分

## 配置 **Cisco Unified Communications Manager**

- [配置客户端](#page-22-3), 第13页
- 在 Unified [Communications](#page-34-2) Manager 上创建用户, 第25页
- [配置远程访问的服务发现](#page-40-4), 第31页
- [配置桌面电话控制](#page-42-3), 第33页
- [配置软终端](#page-50-3), 第41页
- [配置扩展与连接](#page-60-3), 第51页

<span id="page-22-3"></span>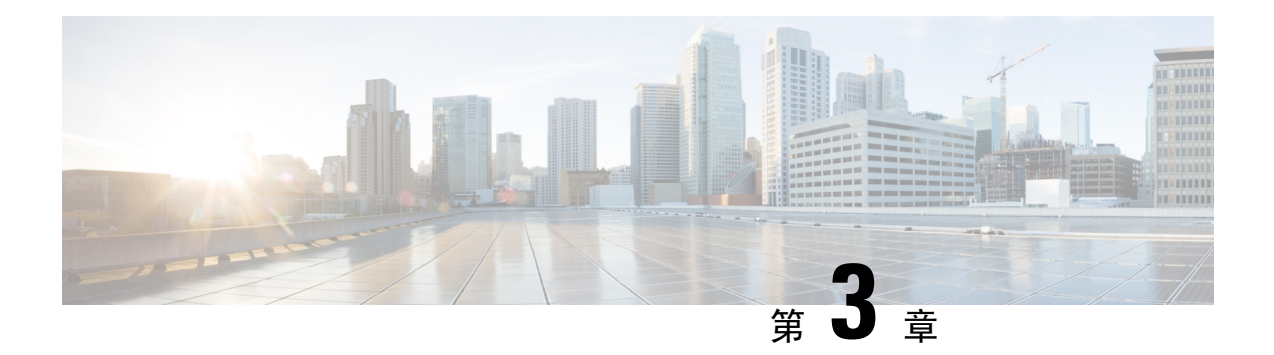

## <span id="page-22-0"></span>配置客户端

- [客户端配置工作流](#page-22-1), 第13页
- [客户端配置简介](#page-22-2), 第13页
- · 在 Unified CM [中设置客户端配置参数](#page-23-0), 第 14 页
- [创建并托管客户端配置文件](#page-24-1), 第15页
- [在电话配置中为桌面客户端设置参数](#page-28-2), 第19页
- [在电话配置中为移动客户端设置参数](#page-30-0), 第 21 页
- [代理设置的可选配置](#page-30-2), 第 21 页

## <span id="page-22-1"></span>客户端配置工作流

### 过程

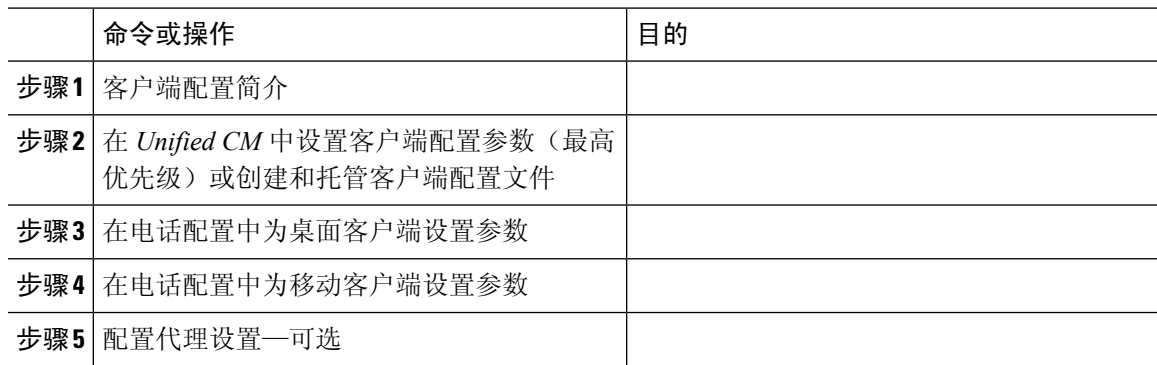

## <span id="page-22-2"></span>客户端配置简介

Cisco Jabber 可以从以下来源检索配置设置:

- 客户端配置 您可以设置用户登录时应用的客户端配置参数,方法是:
	- 使用 Unified CM 设置客户端配置参数。

•

• 使用包含配置参数的 XML 编辑器创建 XML 文件。然后,您可将 XML 文件托管在 TFTP 服务器上。

## <span id="page-23-0"></span>在 **Unified CM** 中设置客户端配置参数

在 Unified CM 中设置客户端配置参数并分配到服务配置文件。

- 对于 Cisco Jabber iPhone 和 iPad 版本以及 Cisco Jabber Android 版本, 您必须设置以下参数:
	- 内部部署的目录集成。
	- 混合云部署的语音邮件服务凭证。

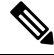

在大多数环境中,Cisco Jabber Windows 版本和 Cisco Jabber Mac 版本不需要任何配置即可连接到服 务。只有当您需要自定义内容(例如自动更新、问题报告或用户策略和选项)时,才应设置客户端 配置参数。 注释

#### 过程

- 步骤1 定义 Jabber [配置参数](#page-23-1), 第 14 页
- 步骤 2 分配 Jabber [客户端配置到服务配置文件](#page-24-0), 第 15 页

### <span id="page-23-1"></span>定义 **Jabber** 配置参数

通过UnifiedCM,您可以添加、搜索、显示和维护有关UC服务(包括Jabber客户端配置)的信息。

过程

- 步骤 **1** 打开 **Cisco Unified CM** 管理界面。
- 步骤 **2** 选择用户管理 > 用户设置 > **UC** 服务。
- 步骤 **3** 选择新增。
- 步骤 **4** 选择 **Jabber** 客户端配置 **(jabber-config.xml)** 作为 **UC** 服务类型。
- 步骤 **5** 选择下一步。
- 步骤 **6** 在 **UC** 服务信息部分输入名称,请参阅"Unified CM 帮助"了解更多要求。
- 步骤 **7** 在 **Jabber** 配置参数部分输入参数,了解参数相关信息,请参阅最新版本的《*Cisco Jabber* 参数参考 指南》。

步骤 **8** 选择保存。

### <span id="page-24-0"></span>分配 **Jabber** 客户端配置到服务配置文件

通过 Unified CM, 您可以通过服务配置文件为用户分配 Jabber 客户端配置。

过程

- 步骤 **1** 打开 **Cisco Unified CM** 管理界面。
- 步骤 **2** 选择用户管理 > 用户设置 > 服务配置文件。
- 步骤 **3** 选择新增或选择要为其分配 Jabber 客户端配置的现有服务配置文件。
- 步骤 **4** 在 **Jabber** 客户端配置 **(jabber-config.xml)** 配置文件部分选择要应用到配置文件的配置的名称。 步骤 **5** 选择保存。

## <span id="page-24-1"></span>创建并托管客户端配置文件

创建客户端配置文件并将其托管在 Cisco Unified Communications Manager TFTP 服务上。

对于 Cisco Jabber iPhone 和 iPad 版本和 Cisco Jabber Android 版本, 您必须创建一个全局配置文件来 设置:

- 内部部署的目录集成。
- 混合云部署的语音邮件服务凭证。

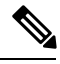

在大多数环境中,Cisco Jabber Windows 版本和 Cisco Jabber Mac 版本不需要任何配置即可连接到服 务。只有当您需要自定义内容(例如自动更新、问题报告或用户策略和选项)时,才创建配置文件。 注释

### 开始之前

注意以下配置文件要求:

- 配置文件名区分大小写。在文件名中使用小写字母以避免出现错误,并确保客户端可以从TFTP 服务器检索文件。
- 对配置文件使用 UTF-8 编码。
- 客户端无法读取无有效 XML 结构的配置文件。检查关闭元素的配置文件结构以及正确的元素 嵌套。

• 仅在配置文件中使用有效的 XML 字符实体参考。例如,使用 & 而不是 &。如果您的 XML 包含 无效字符,客户端就无法解析配置文件。

要验证您的配置文件,请在 Microsoft Internet Explorer 中打开该文件。

- 如果 Internet Explorer 显示整个 XML 结构, 则您的配置文件是有效的。
- 如果 Internet Explorer 仅显示部分 XML 结构, 则您的配置文件可能包含无效字符或实体。

#### 过程

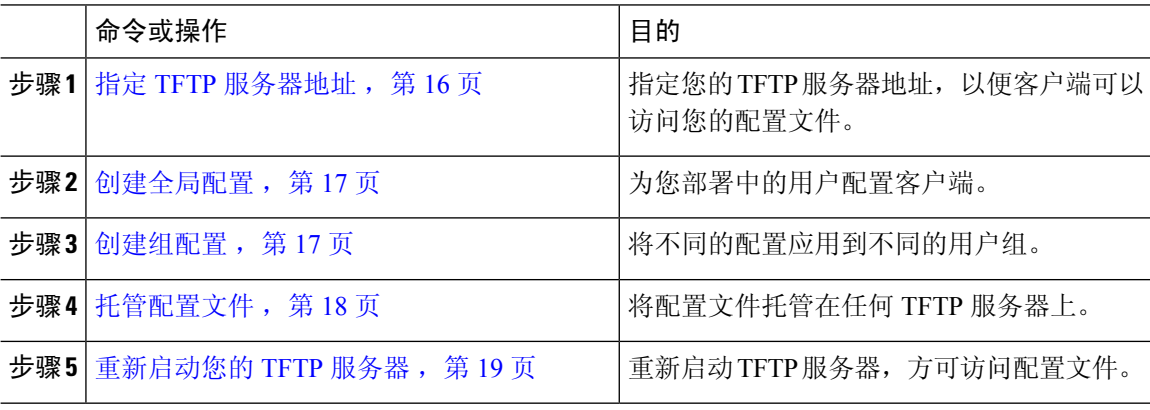

### <span id="page-25-0"></span>指定 **TFTP** 服务器地址

客户端从 TFTP 服务器获取配置文件。

#### 过程

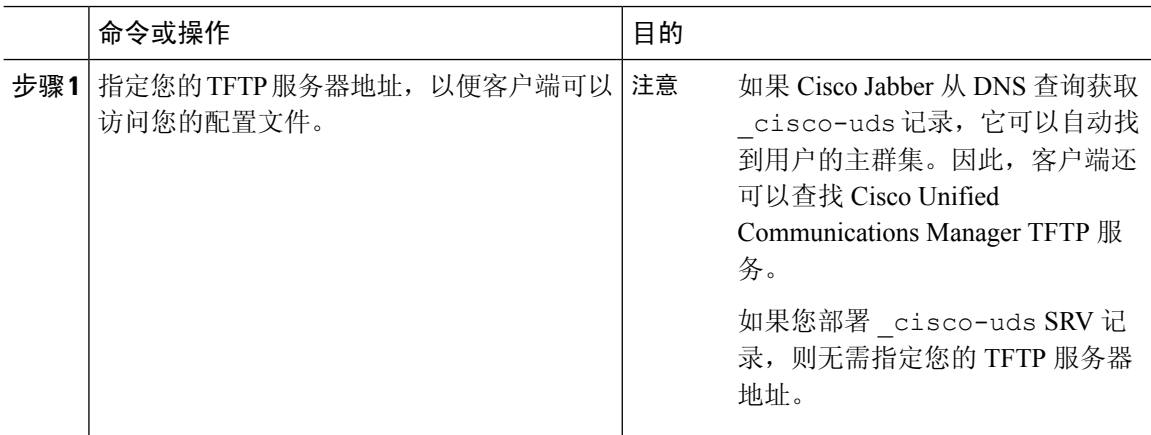

### <span id="page-26-0"></span>在电话模式中指定 **TFTP** 服务器

过程

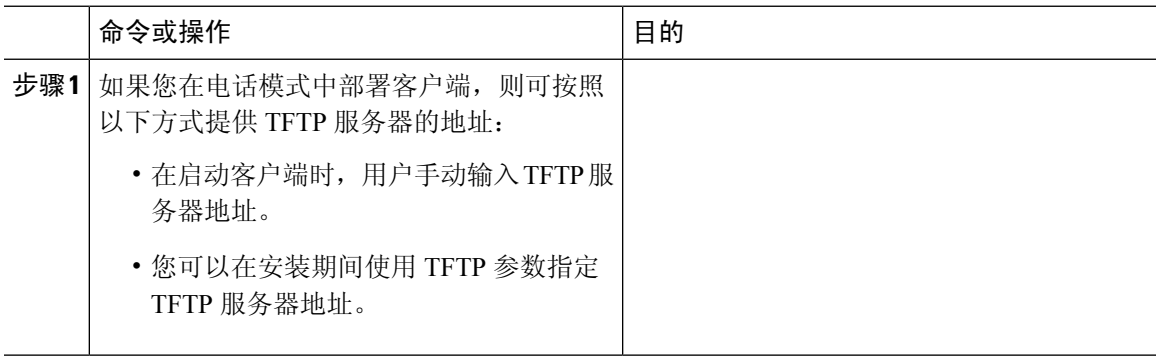

### <span id="page-26-1"></span>创建全局配置

在登录过程中,客户端会从您的 TFTP 服务器下载全局配置文件。为您部署中的所有用户配置客户 端。

### 开始之前

如果您的配置文件结构无效,客户端将无法读取您设置的值。有关详细信息,请参阅本章中的XML 示例。

#### 过程

步骤 **1** 使用任何文本编辑器创建名为 jabber-config.xml 的文件。

- 在文件名中使用小写字母。
- 使用 UTF-8 编码。
- 步骤 **2** 在 jabber-config.xml 中定义所需配置参数。
- 步骤 **3** 在 TFTP 服务器中托管组配置文件。

如果您的环境有多个 TFTP 服务器, 则必须确保所有 TFTP 服务器上的配置文件都相同。

### <span id="page-26-2"></span>创建组配置

组配置文件适用于用户的子集,并且在 Cisco Jabber 桌面版本(CSF 设备)和 Cisco Jabber 移动设备 版本上均受到支持。组配置文件的优先级高于全局配置文件。

如果您为用户提供 CSF 设备,请在设备配置的 **Cisco** 支持字段字段中指定组配置文件名。如果用户 没有 CSF 设备,请在安装期间使用 TFTP\_FILE\_NAME 参数为每个组设置唯一的配置文件名。

#### 开始之前

如果您的配置文件结构无效,客户端将无法读取您设置的值。有关详细信息,请参阅本章中的XML 示例。

#### 过程

步骤 **1** 使用任何文本编辑器创建 XML 组配置文件。

组配置文件可以有任何适当的名称,例如 jabber-groupa-config.xml。

- 步骤 **2** 在组配置文件中定义需要的配置参数。
- 步骤 **3** 将组配置文件添加到适用的 CSF 设备。
	- a) 打开 **Cisco Unified CM** 管理界面。
	- b) 选择设备 > 电话。
	- c) 查找并选择组配置所应用的适当 CSF 设备。
	- d) 在电话配置窗口中,浏览到产品特定配置布局 > 桌面客户端设置。
	- e) 在 **Cisco** 支持字段字段中,输入 configurationfile=*group\_configuration\_file\_name.xml*。例如,输入 configurationfile=groupa-config.xml。
		- 如果您在除默认目录以外位置的TFTP服务器上托管组配置文件,就必须指定路径和文 件名,例如 configurationfile=/customFolder/groupa-config.xml。 请勿添加多个组配置文件。客户端仅使用 **Cisco** 支持字段字段中的第一个组配置。 注释
	- f) 选择保存。

步骤 **4** 在 TFTP 服务器中托管组配置文件。

### <span id="page-27-0"></span>托管配置文件

您可将配置文件托管在任何 TFTP 服务器上,使其成为配置文件的主机。但是,我们建议将配置文 件托管在设备配置文件所在的 Cisco Unified Communications Manager TFTP 服务器上。

#### 过程

- 步骤 **1** 打开 Cisco Unified Communications Manager 上的 **Cisco Unified** 操作系统管理 界面。
- 步骤 **2** 选择软件升级 > **TFTP** 文件管理。
- 步骤 **3** 选择上传文件。
- 步骤 **4** 在上传文件部分中选择浏览。
- 步骤 **5** 在文件系统中选择配置文件。

步骤 **6** 请勿在上传文件部分的目录文本框中指定任何值。

您应将目录文本框留空,以使配置文件处在 TFTP 服务器的默认目录中。

步骤 **7** 选择上传文件。

### <span id="page-28-0"></span>重新启动您的 **TFTP** 服务器

您必须先重新启动 TFTP 服务器,客户端方可访问配置文件。

过程

- 步骤 **1** 打开 Cisco Unified Communications Manager 上的 **Cisco Unified** 功能配置界面。
- 步骤 **2** 选择工具 > 控制中心 **-** 功能服务。
- 步骤 **3** 从 **CM** 服务部分中选择 **Cisco Tftp**。
- 步骤 **4** 选择重新启动。

此时会显示一个窗口,提示您确认重新启动。

步骤 **5** 单击确定。

将会显示 **Cisco Tftp** 服务重新启动操作成功状态。

步骤 **6** 选择刷新以确保 **Cisco Tftp** 服务成功启动。

#### 下一步做什么

要验证您的 TFTP 服务器是否提供配置文件,请在任何浏览器中打开该配置文件。通常,您可访问 位于以下 URL 地址的全局配置文件: http://*tftp\_server\_address*:6970/jabber-config.xml

### <span id="page-28-2"></span><span id="page-28-1"></span>配置文件

有关 *jabber-config* 配置文件结构、组元素、参数和示例的详细信息,请参阅《Cisco Jabber [参数参考](http://www.cisco.com/c/en/us/support/unified-communications/jabber-windows/products-installation-guides-list.html) [指南》](http://www.cisco.com/c/en/us/support/unified-communications/jabber-windows/products-installation-guides-list.html)。

## 在电话配置中为桌面客户端设置参数

客户端可以从 Cisco Unified Communications Manager 上的以下位置检索电话配置中的配置设置:

### 企业电话配置

适用于整个群集。

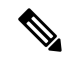

对于仅具有 IM and Presence Service 功能(仅 IM)的用户,您必须在企业电话配置窗口中设置 电话配置参数。 注释

#### 通用电话配置文件配置

适用于设备组,并且优先于群集配置。

### **Cisco Unified** 客户端服务框架 **(CSF)** 电话配置

适用于各 CSF 桌面设备,并且优先于组配置。

## <span id="page-29-0"></span>电话配置中的参数

下表列出了您可以在电话配置的产品特定配置布局部分设置的配置参数,并从客户端配置文件映射 对应的参数:

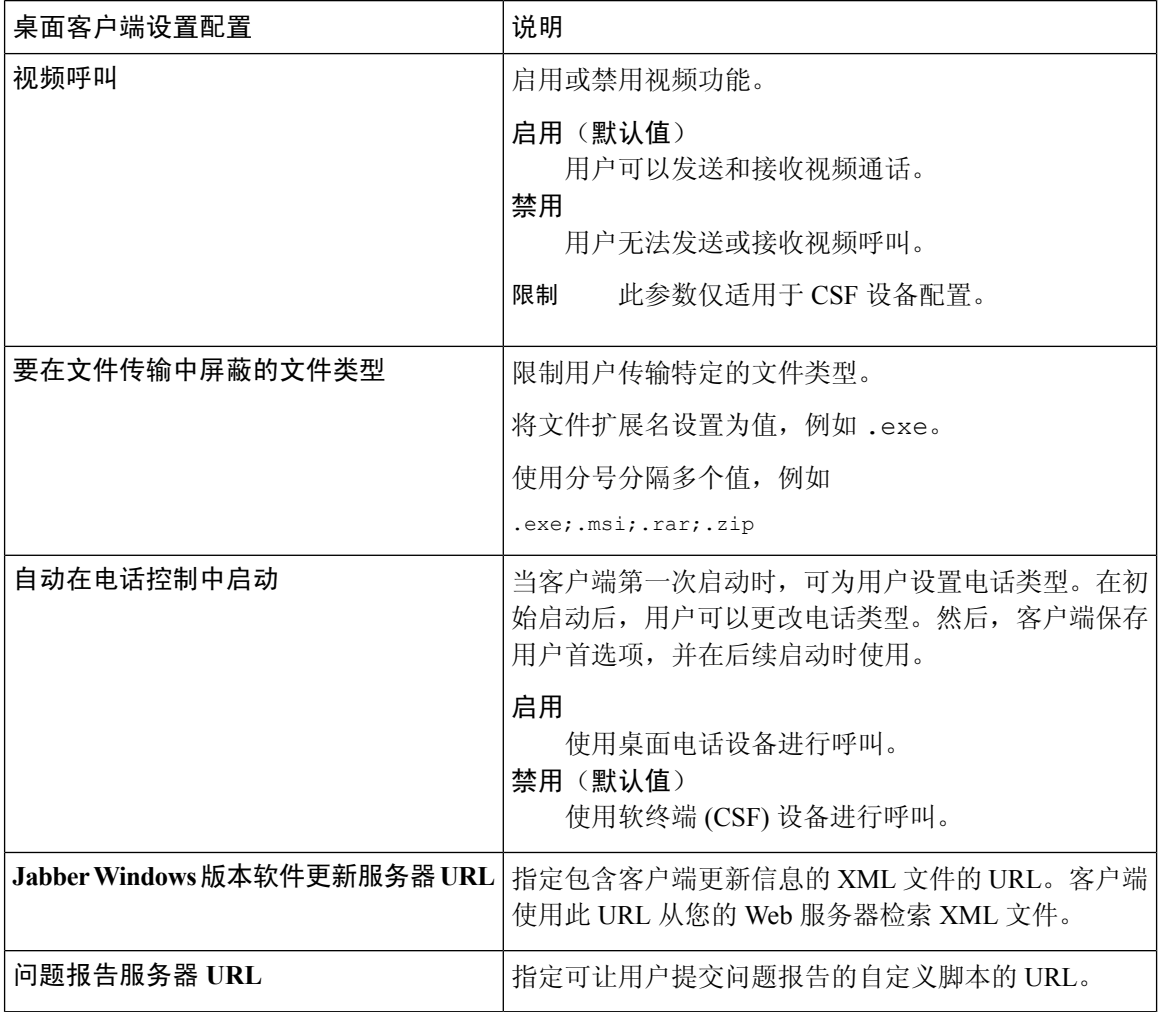

## <span id="page-30-0"></span>在电话配置中为移动客户端设置参数

客户端可以从 Cisco Unified Communications Manager 上的以下位置检索电话配置中的配置设置:

- Cisco iPhone 版双模 (TCT) 配置 适用于各个 TCT 设备,并且优先于组配置。
- Cisco Jabber 平板电脑版 (TAB) 配置 适用于各个 TAB 设备,并且优先于组配置。

### <span id="page-30-1"></span>电话配置中的参数

下表列出了您可以在电话配置的产品特定配置布局部分设置的配置参数,并从客户端配置文件映射 对应的参数:

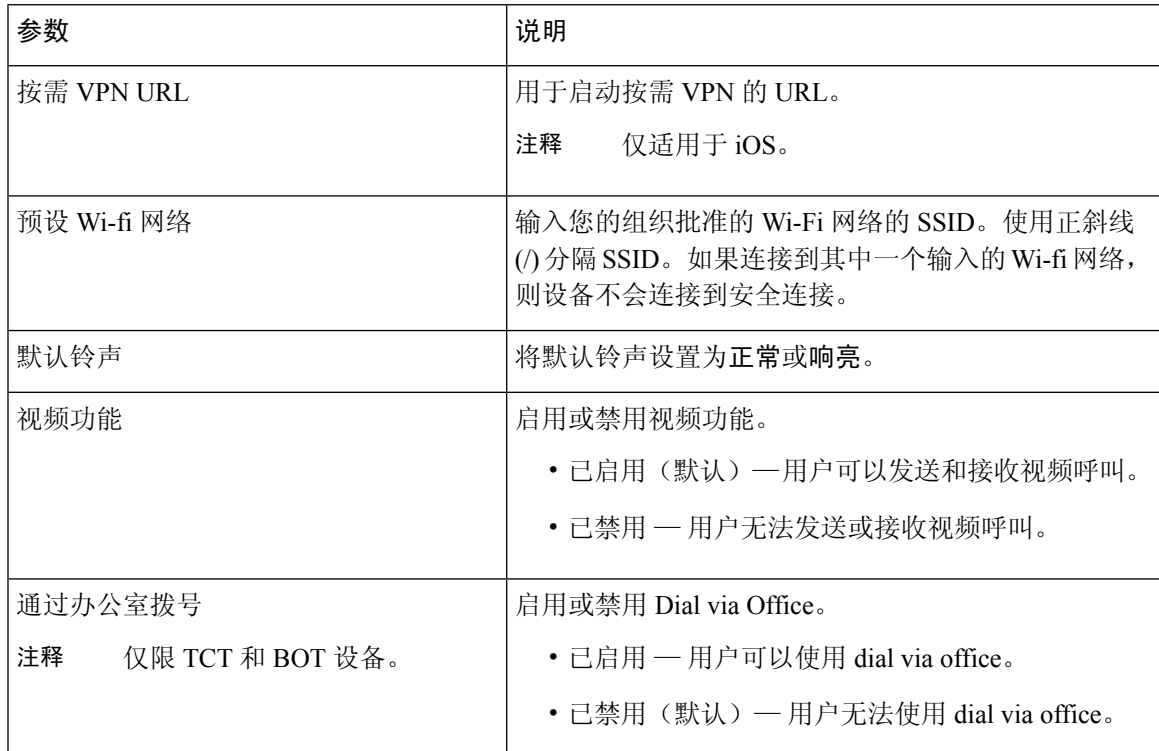

## <span id="page-30-2"></span>代理设置的可选配置

您的客户端可能会使用代理设置连接到服务。

对这些 HTTP 请求使用代理时,以下限制适用:

- 旁路列表支持通配符。
- Cisco Jabber 支持使用 HTTP 连接的 HTTP 请求的代理,但使用 HTTPS 连接时不支持代理。

• Jabber 不支持 Web 代理自动发现 (WPAD)。您必须禁用 WPAD。

如有必要,请按照以下适用于您的客户端类型的步骤配置代理设置。

#### 代理身份验证支持

从版本 12.7, Jabber 组消息模式支持代理身份验证。根据您的平台,您可以使用以下代理身份验证 类型:

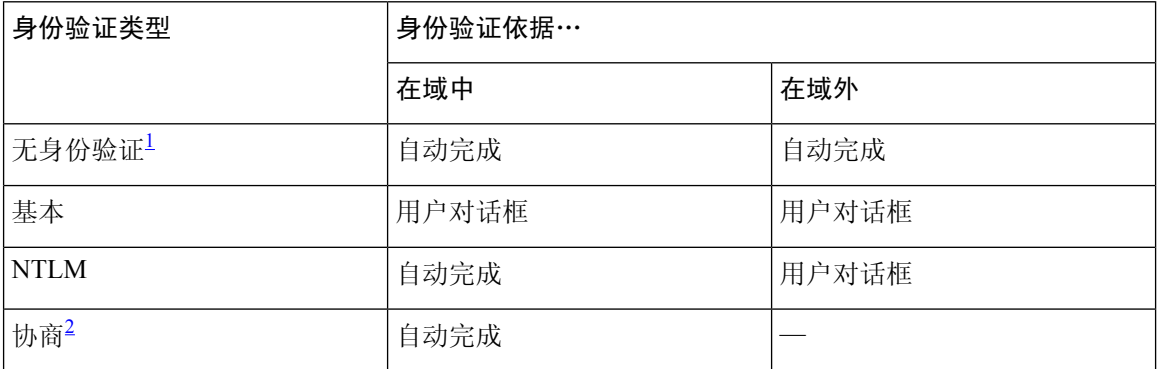

<span id="page-31-1"></span><span id="page-31-0"></span> $\frac{1}{2}$ 对于无身份验证这种身份验证类型,您设置一个无需身份验证进行连接的代理地址。

<sup>2</sup> 协商身份验证无法跨域工作。

可用的身份验证类型因客户端而异,如下表所述:

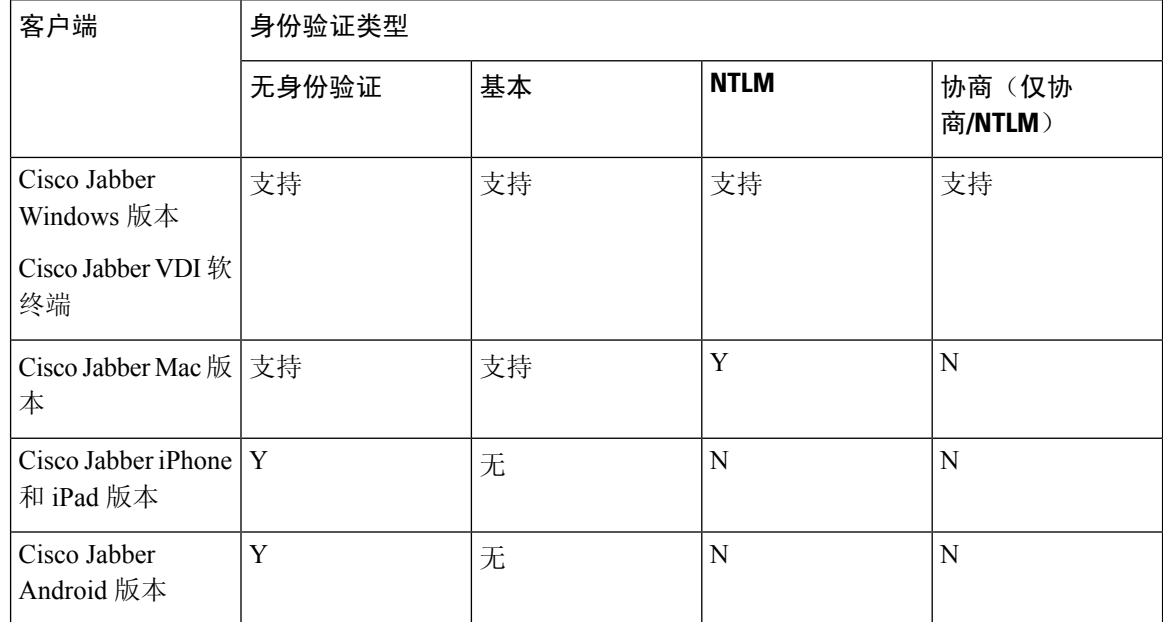

您可以手动或通过代理自动配置 (PAC) 文件配置代理身份验证。使用 PAC 配置时, 您只能配置一个 代理服务器。有关PAC文件的信息,请参阅 [https://www.cisco.com/c/en/us/td/docs/security/web\\_security/](https://www.cisco.com/c/en/us/td/docs/security/web_security/connector/connector2972/PACAP.html) [connector/connector2972/PACAP.html](https://www.cisco.com/c/en/us/td/docs/security/web_security/connector/connector2972/PACAP.html)。

#### 代理身份验证和证书

如果部署 TLS 检查代理,请将 CA 证书安装到具有可成功验证证书的信任链的设备操作系统中。

Jabber 验证与其通信的系统的证书。Jabber 根据其他系统操作系统中受信任的根证书颁发机构列表 验证 TLS 会话的证书。Jabber 还会根据已知的恶意或受损证书颁发机构检查证书。

### <span id="page-32-0"></span>配置 **Cisco Jabber Windows** 版本的代理设置

在 Internet 属性的局域网 (LAN) 设置中配置 Windows 代理设置。

过程

步骤1 选择连接选项卡,然后选择局域网设置。

- 步骤 **2** 使用以下选项之一配置代理:
	- 要使用自动配置,请指定 .pac 文件 URL。
	- 对于代理服务器,指定一个明确的代理地址。

### <span id="page-32-1"></span>配置 **Cisco Jabber Mac** 版本的代理设置

在系统首选项中配置 Mac 的代理设置。

#### 过程

- 步骤 **1** 选择系统首选项 > 网络
- 步骤2 从列表中选择您的网络服务,然后选择高级 > 代理。
- 步骤 **3** 使用以下选项之一配置代理:
	- 要使用自动配置,请指定 .pac 文件 URL。
	- 对于代理服务器,指定一个明确的代理地址。

### <span id="page-32-2"></span>配置 **Cisco Jabber iPhone** 和 **iPad** 版本的代理设置

使用以下方法之一在 iOS 设备的 Wi-fi 设置中配置代理设置:

#### 过程

步骤 **1** 选择 **Wi-Fi** > **HTTP** 代理 > 自动并指定 .pac 文件 URL 作为自动配置脚本。

步骤 **2** 选择 **Wi-Fi** > **HTTP** 代理 > 手动并指定明确的代理地址。

### <span id="page-33-0"></span>配置 **Cisco Jabber Android** 版本的代理设置

过程

使用以下方法之一在 Android 设备的 Wi-fi 设置中配置代理设置:

- 在Wi-Fi > 修改网络 > 显示高级选项 > 代理设置 > 自动选项卡中, 将 .pac 文件 URL 指定为自动 配置脚本。
	- 注释 此方法仅适用于安装了 Android OS 5.0 及更高版本的设备和 Cisco DX 系列设备。
- 在**Wi-Fi** 网络 > 修改网络 > 显示高级选项 > 代理设置 > 自动选项卡中,指定明确的代理地址。

<span id="page-34-2"></span>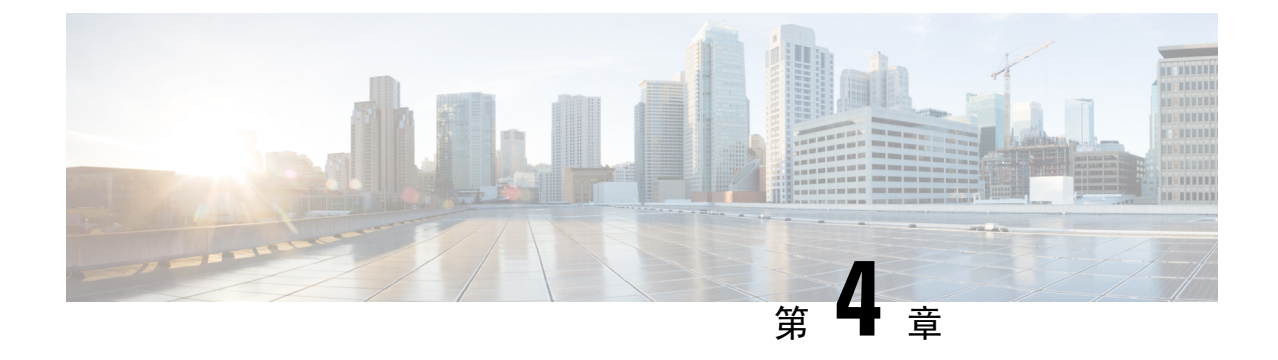

## <span id="page-34-0"></span>在 **Unified Communications Manager** 上创建用 户

- [启用同步](#page-34-1), 第 25 页
- [为用户](#page-35-0) ID 指定 LDAP 属性, 第26页
- [指定目录](#page-35-1) URI 的 LDAP 属性, 第 26 页
- [执行同步](#page-36-0), 第 27 页
- [分配角色和组](#page-36-1), 第27页
- [认证选项](#page-37-0), 第28页

## <span id="page-34-1"></span>启用同步

要确保目录服务器中的联系人数据复制到 Cisco Unified Communications Manager,必须与目录服务 器同步。您必须启用同步,然后才能与目录服务器同步。

### 过程

- 步骤 **1** 打开 **Cisco Unified CM** 管理界面。
- 步骤 **2** 选择系统 > **LDAP** > **LDAP** 系统。

**LDAP** 系统配置窗口将会打开。

- 步骤 **3** 找到 **LDAP** 系统信息部分。
- 步骤 **4** 选择从 **LDAP** 服务器启用同步。
- 步骤 **5** 从 **LDAP** 服务器类型下拉列表中,选择您从中同步数据的目录服务器类型。

### 下一步做什么

为用户 ID 指定 LDAP 属性。

## <span id="page-35-0"></span>为用户 **ID** 指定 **LDAP** 属性

您从目录源同步到 Cisco Unified Communications Manager 时, 您可以从目录属性填充用户 ID。保存 用户 ID 的默认属性为 sAMAccountName。

过程

步骤 **1** 在 **LDAP** 系统配置窗口中找到用户 **ID** 的 **LDAP** 属性下拉列表。

步骤2 根据需要为用户 ID 指定属性, 然后选择保存。

重要事项 如果用户 ID 的属性不是 sAMAccountName,并且您在 Cisco Unified Communications Manager IM and Presence Service 中使用默认的 IM 地址方案, 则必须将该属性指定为客户端配置文 件中的参数值,如下所示:

CDI 参数为 UserAccountName。

<UserAccountName>*attribute-name*</UserAccountName>

如果未在配置中指定该属性,且该属性不是sAMAccountName,则客户端将无法解析目录 中的联系人。结果,用户不会获取在网状态,并且不能发送或接收即时消息。

## <span id="page-35-1"></span>指定目录 **URI** 的 **LDAP** 属性

在 Cisco Unified Communications Manager 版本 9.0 (1) 和更高版本中,您可以从目录中的属性填充目 录 URI。

开始之前

[启用同步。](#page-34-1)

过程

- 步骤 **1** 选择系统 > **LDAP** > **LDAP** 目录。
- 步骤2 选择相应的 LDAP 目录, 或选择新增以添加 LDAP 目录。
- 步骤 **3** 找到要同步的标准用户字段部分。
- 步骤 **4** 从目录 **URI** 下拉列表中选择以下 LDAP 属性之一:
	- msRTCSIP-primaryuseraddress 使用 Microsoft Lync 或 Microsoft OCS 时, 此属性将填充到 AD 中。这是默认属性。

• **mail**
步骤 **5** 选择保存。

### 执行同步

在添加目录服务器和指定所需的参数之后,您可以同步 Cisco Unified Communications Manager 和目 录服务器。

过程

- 步骤 **1** 选择系统 > **LDAP** > **LDAP** 目录。
- 步骤 **2** 选择新增。

**LDAP** 目录窗口将会打开。

步骤 **3** 在 **LDAP** 目录窗口中指定所需的详细信息。

有关您可以指定的值和格式的详细信息,请参阅《Cisco Unified [Communications](http://www.cisco.com/c/en/us/support/unified-communications/unified-communications-manager-callmanager/products-maintenance-guides-list.html) Manager 管理指 [南》](http://www.cisco.com/c/en/us/support/unified-communications/unified-communications-manager-callmanager/products-maintenance-guides-list.html)。

- 步骤 **4** 创建 LDAP 目录同步计划,以确保您的信息定期同步。
- 步骤 **5** 选择保存。
- 步骤 **6** 选择立即执行完全同步。
	- 完成同步过程所需的时间取决于在您目录中存在的用户数。如果您同步有成千上万个用户 的大目录,则此过程需要一些时间。 注释

目录服务器中的用户数据会与 Cisco Unified Communications Manager 数据库同步。Cisco Unified Communications Manager 然后会同步用户数据与在线状态服务器数据库。

### 分配角色和组

对于所有部署类型,将用户分配到标准 **CCM** 最终用户组。

过程

- 步骤 **1** 打开 **Cisco Unified CM** 管理界面。
- 步骤 **2** 选择用户管理 > 最终用户。 查找并列出用户窗口将会打开。
- 步骤 **3** 从列表中查找并选择用户。

最终用户配置窗口将会打开。

- 步骤 **4** 找到权限信息部分。
- 步骤 **5** 选择添加至访问控制组。 查找并列出访问控制组对话框将会打开。
- 步骤 **6** 为用户选择访问控制组。

您至少应该将用户分配到以下访问控制组:

- 标准 **CCM** 最终用户
- 启用标准 **CTI** 此选项用于桌面电话控制。

如果您为用户配置安全电话功能,则不要将用户分配到标准 **CTI** 安全连接组。

某些电话型号需要其他控制组,如下所示:

- 对于 Cisco Unified IP Phone 9900、8900、8800 或 DX 系列,选择标准 **CTI** 允许控制支持已连接 转接和会议的电话。
- 对于 Cisco Unified IP Phone 6900 系列,选择标准 **CTI** 允许控制支持跳转模式的电话。
- 步骤 **7** 选择添加选定项。

查找并列出访问控制组窗口将会关闭。

步骤 **8** 在最终用户配置窗口中选择保存。

### 认证选项

### 在客户端中启用 **SAML SSO**

### 开始之前

- 在 Cisco Unified Communications Applications 10.5.1 Service Update 1 上启用 SSO 关于对此服 务启用 SAML SSO 的信息,请参阅《*Cisco Unified Communications Applications 10.5* 版本的 *SAML SSO* 部署指南》。
- 在 Cisco Unity Connection 版本 10.5 上启用 SSO 有关对此服务启用 SAML SSO 的详细信息, 请参阅《在 *Cisco Unity Connection* 中管理 *SAML SSO*》。

### 过程

步骤 **1** 在所有服务器上部署证书,以便 Web 浏览器能够验证证书,否则用户将收到关于无效证书的警告消 息。有关证书验证的详细信息,请参阅证书验证。

- 步骤 **2** 确保客户端中已启用 SAML SSO 服务发现。客户端使用标准服务发现在客户端中启用 SAML SSO。 通过使用以下配置参数启用服务发现: ServicesDomain、VoiceServicesDomain 和 ServiceDiscoveryExcludedServices。有关如何启用服务发现的详细信息,请参阅为*Remote Access*配置 服务发现。
- 步骤 **3** 定义会话的持续时间。

会话由Cookie和令牌值组成。Cookie的持续时间通常比标记长。Cookie的生存期在标识提供商中定 义,并且令牌的持续时间在服务中定义。

步骤 **4** 启用 SSO 后,所有 Cisco Jabber 用户默认使用 SSO 登录。管理员可为每个用户更改此设置,以便某 些用户不使用 SSO,而是使用其 Cisco Jabber 用户名和密码登录。要为 Cisco Jabber 用户禁用 SSO, 请将 SSO\_Enabled 参数的值设置为 FALSE。

如果您已将 Cisco Jabber 配置为不要求用户提供电子邮件地址,则其第一次登录到 Cisco Jabber 时可 能是非 SSO 登录。在某些部署中,参数 ServicesDomainSsoEmailPrompt 需要设置为 ON。这可确保 Cisco Jabber 具有执行第一次 SSO 登录所需的信息。如果用户之前登录到 Cisco Jabber, 则不需要此 提示,因为需要提供必要的信息。

对于 Webex Control Hub 配置,请参阅与 *Webex Control Hub* 的单点登录集成。

### 通过 **LDAP** 服务器验证身份

如果要启用 LDAP 验证,请执行此程序,以便根据公司 LDAP 目录中分配的密码对最终用户密码进 行验证。LDAP 验证使得系统管理员能够为最终用户分配一个适用于所有公司应用程序的密码。此 配置仅适用于最终用户密码,不适用于最终用户PIN或应用程序用户密码。当用户登录到客户端时, 在线状态服务会将身份验证路由到CiscoUnifiedCommunicationsManager。CiscoUnifiedCommunications Manager 随后会将该验证发送到目录服务器。

#### 过程

- 步骤 **1** 打开 **Cisco Unified CM** 管理界面。
- 步骤 **2** 选择 系统 > **LDAP** > **LDAP** 身份验证。
- 步骤 **3** 选择为最终用户使用 **LDAP** 身份验证。
- 步骤 **4** 根据需要指定 LDAP 凭证和用户搜索库。

有关 **LDAP** 身份验证的详细信息,请参阅 *Cisco Unified Communications Manager* 管理指南。

#### 步骤 **5** 选择保存。

I

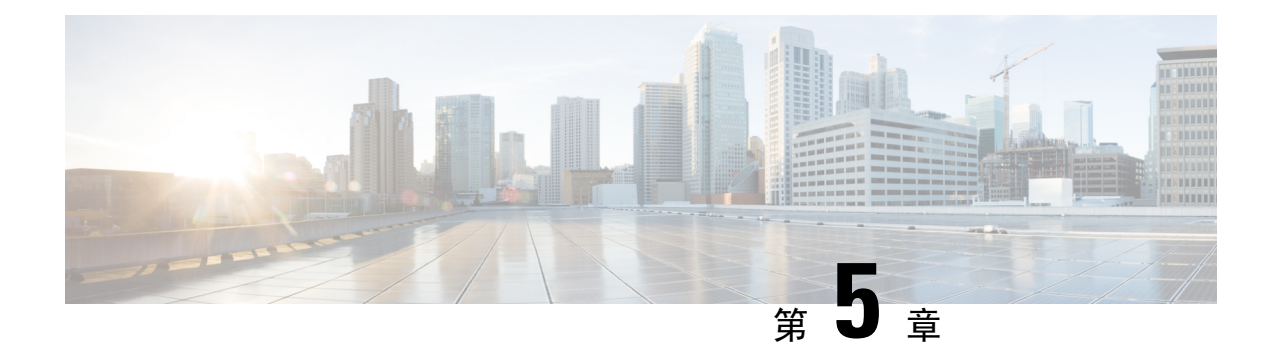

## 配置远程访问的服务发现

• [服务发现要求](#page-40-0), 第 31 页

### <span id="page-40-0"></span>服务发现要求

服务发现允许客户端自动在您的企业网络上检测和查找服务。移动设备和RemoteAccess的Expressway 可使您访问企业网络上的服务。您应满足以下要求,以使客户端能够通过移动设备和Remote Access 的 Expressway 进行连接, 然后发现服务:

- DNS 要求
- 证书要求
- 测试外部 SRV \_collab-edge。

### **DNS** 要求

通过Remote Access实现服务发现的 DNS 要求包括:

- 在外部 DNS 服务器上配置 \_collab-edge DNS SRV 记录。
- 在内部名称服务器上配置\_cisco-uds DNS SRV 记录。
- 或者,对于 IM 和在线状态服务器和语音服务器的具有不同域的基于云的混合部署,可以配置 语音服务域来找到具有 \_collab-edge 记录的 DNS 服务器。

### 证书要求

在您配置远程访问之前,请下载 Cisco VCS Expressway 和 Cisco Expressway-E 服务器证书。服务器 证书用于 HTTP 和 XMPP。

有关配置 Cisco VCS Expressway 证书的详细信息,请参阅《Cisco vcs Expressway [上的配置证书》](http://www.cisco.com/c/en/us/td/docs/telepresence/infrastructure/tms/config_guide/webex_enabled_telepresence/cts_webex_config/cts_webex_vcse_cert.html)。

### 测试 **\_collab-edge SRV** 记录

过程

- 步骤 **1** 打开命令提示符。
- 步骤 **2** 输入**nslookup**。
	- 将显示默认的 DNS 服务器和地址。确认这是预期的 DNS 服务器。
- 步骤 **3** 输入 **set type=SRV**。
- 步骤 **4** 输入每个 SRV 记录的名称。
	- 例如 \_collab-edge.*exampledomain*
		- 显示服务器和地址 可以访问 SRV 记录。
		- 显示 collab-edge.exampledomain: 不存在的域 您的 SRV 记录存在问题。

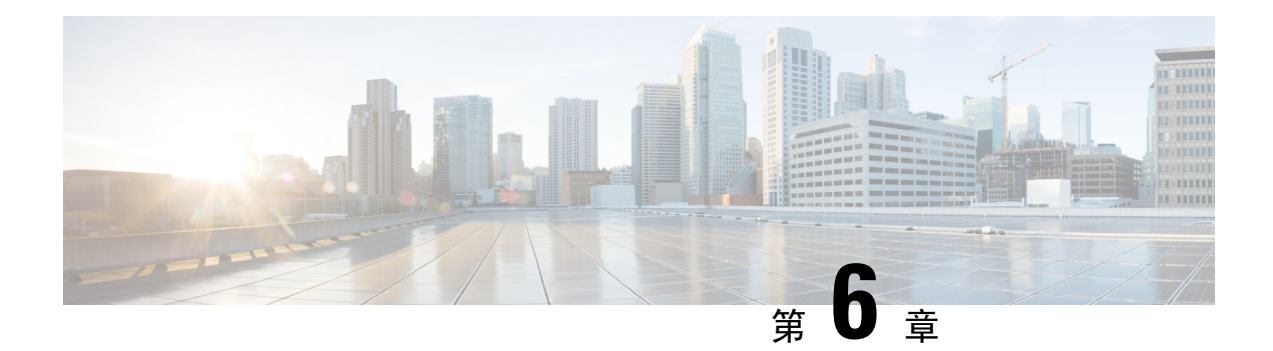

# 配置桌面电话控制

- [先决条件](#page-42-0), 第33页
- [配置桌面电话控制任务流](#page-42-1), 第 33 页
- 启用 CTI [设备](#page-43-0), 第 34 页
- [配置桌面电话视频](#page-43-1), 第34页
- [启用视频速率调整](#page-44-0), 第35页
- [配置用户关联](#page-46-0), 第 37 页
- [重置设备](#page-47-0), 第38页

## <span id="page-42-1"></span><span id="page-42-0"></span>先决条件

Cisco CTIManager 服务必须在 Cisco Unified Communications Manager 群集中运行。

# 配置桌面电话控制任务流

### 过程

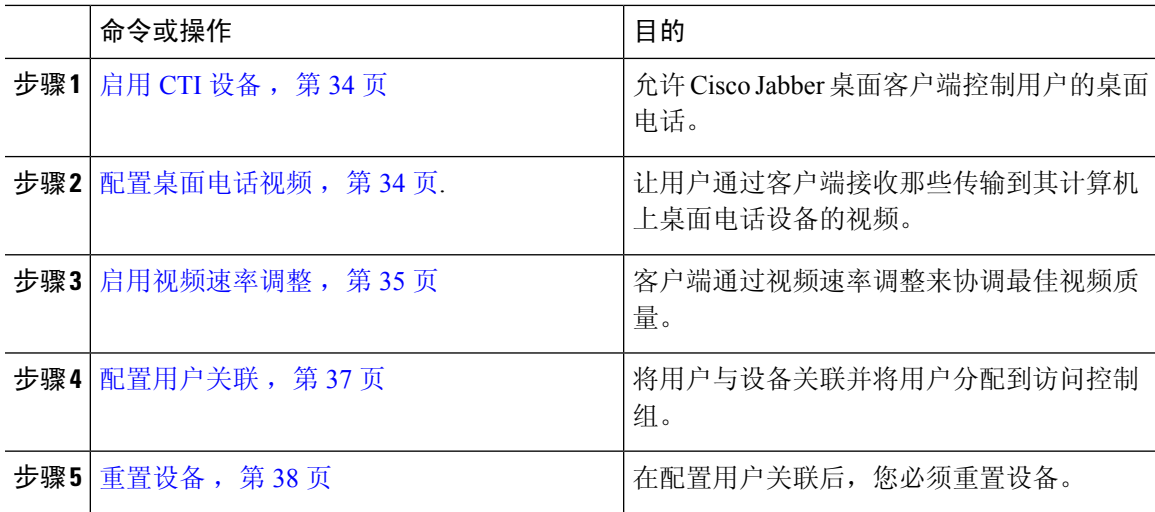

### <span id="page-43-0"></span>启用 **CTI** 设备

如果您希望 Cisco Jabber desktop 客户端能够控制用户的桌面电话, 则必须在为用户创建设备时选择 允许从 **CTI** 控制设备选项。

过程

步骤1 在 Cisco Unified CM 管理中,单击设备 > 电话,搜索电话。

步骤 **2** 在设备信息部分,选择允许从 **CTI** 控制设备。

步骤 **3** 单击保存。

### <span id="page-43-1"></span>配置桌面电话视频

借助桌面电话视频功能,您能够在笔记本电脑上接收视频视频信号,在桌面电话上接收音频信号。 通过计算机端口将计算机物理连接到桌面电话,以便客户端建立与 Jabber 客户端的连接。此功能不 能通过无线方式连接到您的桌面电话。

如果您同时建立了无线连接和有线连接,则应配置 Microsoft Windows,以使无线连接的优先级低于 有线连接。参阅 Microsoft 的 用于互联网协议路由的 *Automatic Metric* 功能的说明,了解更多信息。 注释

首先,从 Cisco.com 下载并安装 Jabber 桌面电话视频服务界面。Jabber 桌面电话视频服务接口提供 Cisco 探索协议 (CDP) 驱动程序。CDP 允许客户端:

- 发现桌面电话。
- 使用 CAST 协议建立并维护与桌面电话的连接。

#### 桌面电话视频注意事项

在设置桌面电话视频功能前,请查看以下注意事项和限制:

- 您不能使用 CAST 协议连接多个视频设备。使用此功能时,您无法使用带有内置摄像头的桌面 电话。如果您的桌面电话有本地 USB 摄像头,请在使用此功能之前将其删除。
- 该功能不适用于不支持 CTI 的设备。
- 您不能同时使用基于 BFCP 协议的视频屏幕共享和桌面电话视频功能。
- 对于使用 SCCP 的端点来说,无法仅接收视频。SCCP 端点必须既发送视频,又接收视频。在 SCCP 端点不发送视频信号的情况下,将会导致仅限音频的呼叫。
- 7900 系列电话必须将 SCCP 用于桌面电话视频功能。7900 系列电话不能将 SIP 用于桌面电话视 频功能。
- 如果通过桌面电话设备上的键盘发起呼叫,该呼叫在开始时将作为桌面电话设备上的音频呼叫。 之后, Jabber会将此呼叫升级为视频呼叫。因此, 您不能对那些不支持升级的设备(例如H.323 端点)进行视频呼叫。要在不支持升级的设备上使用此功能,请从 Jabber 客户端开始呼叫。
- 使用固件版本 SCCP45.9-2-1S 的 Cisco Unified IP 电话存在兼容性问题。将固件升级到版本 SCCP45.9-3-1 以使用此功能。
- 某些防病毒或防火墙应用程序(例如 Symantec EndPoint Protection)会阻止传入的 CDP 包。这 种情况会禁用桌面电话视频。请配置您的防病毒或防火墙应用程序,使其允许传入的CDP包。

有关此问题的更多详细信息,请参阅以下Symantec技术文档:*Cisco IP Phone*版本*7970*和*Cisco Unified Video Advantage* 被网络威胁保护功能阻止。

• 请勿在 Cisco Unified Communications Manager (Unified CM) 的 SIP 干线配置中选中需要媒体终结 点复选框。该设置将禁用桌面电话视频。

#### 过程

- 步骤 **1** 将计算机物理连接到桌面电话上的计算机端口。
- 步骤 **2** 在 Unified CM 中启用用于视频的桌面电话。
- 步骤 **3** 在您的计算机上安装 Jabber 桌面电话视频服务接口。

### 桌面电话视频故障诊断

如果您遇到一个错误,指示桌面电话视频功能不可用或桌面电话设备未知,则执行以下操作:

- **1.** 确保在Cisco Unified Communications Manager 中启用用于视频的桌面电话设备。
- **2.** 重置物理桌面电话。
- **3.** 退出客户端。
- **4.** 在安装客户端的计算机上运行 services.msc。
- 5. 从 Windows 任务管理器的"服务"选项卡重新启动 Jabber 桌面电话视频服务接口。
- **6.** 重新启动客户端。

### <span id="page-44-0"></span>启用视频速率调整

客户端通过视频速率调整来协调最佳视频质量。视频速率调整会根据网络状况动态提高和降低视频 质量。

要使用视频速率调整,您必须在 Cisco Unified Communications Manager 上启用实时传输控制协议 (RTCP)。

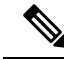

注释 默认情况下,在软终端设备上启用 RTCP。不过,您必须在桌面电话设备上启用 RTCP。

### 在常用电话配置文件中启用 **RTCP**

您可以在常用电话配置文件中启用 RTCP,以便在使用配置文件的所有设备上启用视频速率调整。

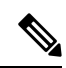

注释 RTCP 是 Jabber 电话服务的有机组成部分。即使禁用,Jabber 仍将继续发送 RTCP 数据包。

#### 过程

- 步骤 **1** 打开 **Cisco Unified CM** 管理界面。
- 步骤 **2** 选择设备 > 设备设置 > 通用电话配置文件。

查找并列出常用通用电话配置文件窗口将会打开。

- 步骤 3 在查找通用电话配置文件位置字段中指定适当的过滤器,然后选择查找以检索配置文件列表。
- 步骤 **4** 从列表中选择适当的配置文件。

通用电话配置文件配置窗口将会打开。

- 步骤 **5** 找到产品特定配置布局部分。
- 步骤 **6** 从 **RTCP** 下拉列表中选择启用。
- 步骤 **7** 选择保存。

### 在设备配置中启用 **RTCP**

您可以在特定的设备配置而不是常用电话配置文件中启用 RTCP。特定的设备配置会替代您在常用 电话配置文件中指定的任何设置。

过程

- 步骤 **1** 打开 **Cisco Unified CM** 管理界面。
- 步骤 **2** 选择设备 > 电话。

查找并列出电话窗口将会打开。

步骤 **3** 在查找电话位置字段中指定适当的过滤器,然后选择查找以检索电话列表。

步骤 **4** 从列表中选择适当的电话。

电话配置窗口将会打开。

步骤 **5** 找到产品特定配置布局部分。

- 步骤 **6** 从 **RTCP** 下拉列表中选择启用。
- 步骤 **7** 选择保存。

### <span id="page-46-0"></span>配置用户关联

当您将用户与设备关联时,应该将该设备提供给用户。

#### 开始之前

创建和配置 Cisco Jabber 设备。

#### 过程

- 步骤 **1** 打开 **Cisco Unified CM** 管理界面。
- 步骤 **2** 选择用户管理 > 最终用户。 查找并列出用户窗口将会打开。
- 步骤 **3** 在查找用户位置字段中指定适当的过滤器,然后选择查找以检索用户列表。
- 步骤 **4** 从列表中选择适当的用户。

最终用户配置窗口将会打开。

- 步骤 **5** 找到服务设置部分。
- 步骤 **6** 从 **UC** 服务配置文件下拉列表中为用户选择相应的服务配置文件。
- 步骤 **7** 找到设备信息部分。
- 步骤 **8** 选择设备关联。

用户设备关联窗口将会打开。

- 步骤 **9** 选择您要与用户关联的设备。Jabber 仅支持每种设备类型关联一个软终端。例如,只有一个 TCT、 BOT、CSF 和 TAB 设备可以与用户关联。
- 步骤 **10** 选择保存选定项**/**更改。
- 步骤 **11** 选择用户管理 > 最终用户,并返回到查找并列出用户窗口。
- 步骤 **12** 从列表中查找并选择相同的用户。

最终用户配置窗口将会打开。

步骤 **13** 找到权限信息部分。

步骤 **14** 选择添加至访问控制组。

查找并列出访问控制组对话框将会打开。

步骤 **15** 选择您要将用户分配到的访问控制组。

您至少应该将用户分配到以下访问控制组:

- 标准 **CCM** 最终用户
- 已启用标准 **CTI**
- 记住 如果您为用户提供安全电话功能,请不要将用户分配到标准 **CTI** 安全连接组。

某些电话型号需要其他控制组,如下所示:

- 对于 Cisco Unified IP Phone 9900、8900、8800 或 DX 系列,选择标准 **CTI** 允许控制支持已连接 转接和会议的电话。
- 对于 Cisco Unified IP Phone 6900 系列,选择标准 **CTI** 允许控制支持跳转模式的电话。
- 步骤 **16** 选择添加选定项。

查找并列出访问控制组窗口将会关闭。

步骤 **17** 在最终用户配置窗口中选择保存。

### <span id="page-47-0"></span>重置设备

在创建将用户与设备关联之后,您应该重置这些设备。

### 过程

- 步骤 **1** 打开 **Cisco Unified CM** 管理界面。
- 步骤 **2** 选择设备 > 电话。

查找并列出电话窗口将会打开。

- 步骤 **3** 在查找电话位置字段中指定适当的过滤器,然后选择查找以检索设备列表。
- 步骤 **4** 从列表中选择适当的设备。

电话配置窗口将会打开。

- 步骤 **5** 找到关联信息部分。
- 步骤 **6** 选择适当的目录号码配置。

目录号码配置窗口将会打开。

步骤 **7** 选择重置。

设备重置对话框将会打开。

步骤 **8** 选择重置。

步骤 **9** 选择关闭以关闭设备重置对话框。

I

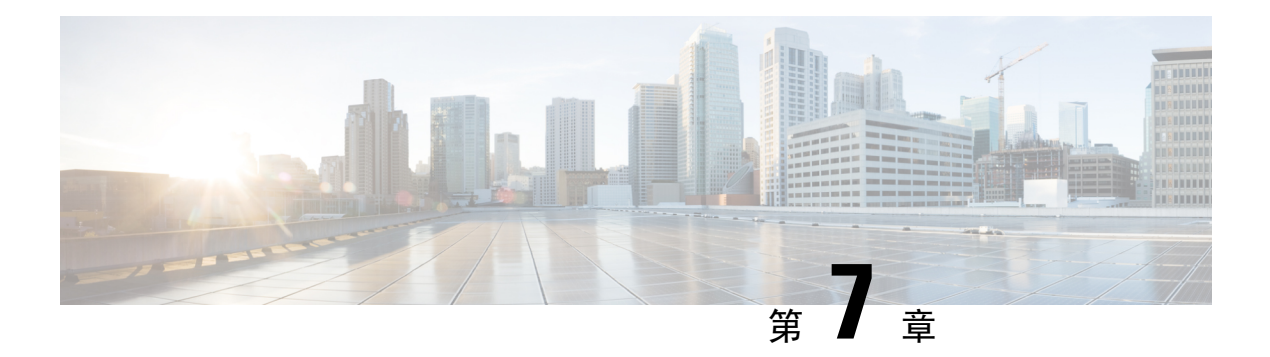

# 配置软终端

- [创建软终端工作流程](#page-50-0), 第41页
- [创建和配置](#page-50-1) Cisco Jabber 设备, 第41页
- [将目录号码添加到设备](#page-54-0), 第45页
- [将用户与设备关联](#page-54-1), 第45页
- 创建移动 SIP [配置文件](#page-55-0), 第46页
- [配置电话安全性配置文件](#page-57-0), 第48页

# <span id="page-50-0"></span>创建软终端工作流程

### 过程

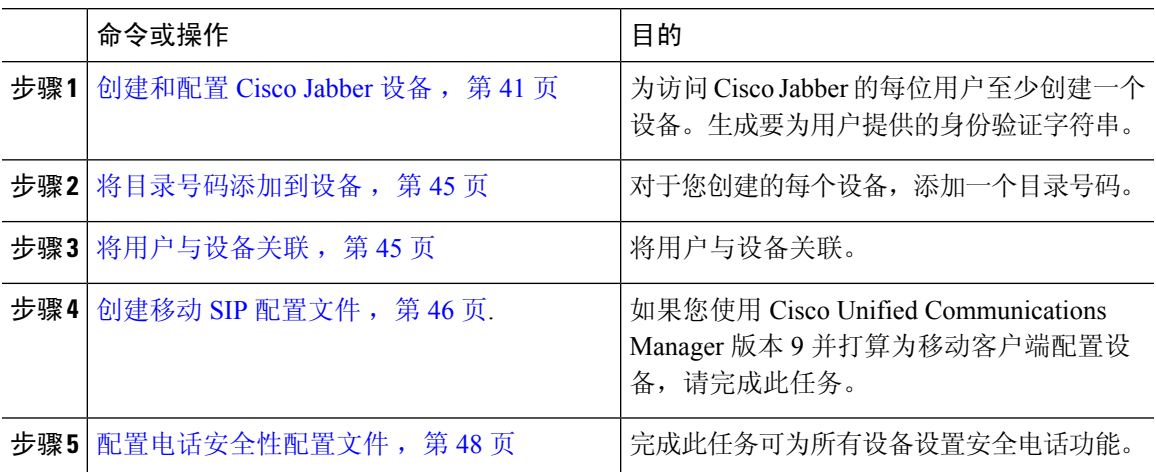

# <span id="page-50-1"></span>创建和配置 **Cisco Jabber** 设备

为访问 Cisco Jabber 的每位用户至少创建一个设备。一个用户可以有多个设备。

注释 用户只有在使用软终端 (CSF) 设备呼叫时才可以从会议呼叫中删除参与者。

#### 开始之前

- 安装 COP 文件。
- •创建 SIP 配置文件(如果您有 Cisco Unified Communications Manager 版本 9 或更早版本),并 且计划为移动客户端配置设备。
- 如果打算为所有设备设置安全电话功能,则创建电话安全性配置文件。
- 如果您使用 CAPF 注册,对于 Cisco Unified Communications Manager 版本 10 或更高版本,请确 保证书颁发机构到端点的思科证书权限代理功能(CAPF)服务参数值为 **Cisco Certificate Authority Proxy Function**。这是 Cisco Jabber 支持的唯一选项。有关 CAPF 服务参数配置的信 息,请参阅 Cisco Unified [Communications](http://www.cisco.com/c/en/us/support/unified-communications/unified-communications-manager-callmanager/products-maintenance-guides-list.html) Manager 安全指南中的更新 *CAPF* 服务参数主题。
- 在为 Cisco Jabber 移动版用户创建 TCT 设备、BOT 设备或 TAB 设备之前,需指定组织的顶级 域名以支持 Cisco Jabber 与 Cisco Unified Communications Manager 之间的注册。在 Unified CM 管理界面中,选择系统 > 企业参数。在"群集范围域配置"部分中,输入组织的顶级域名。例 如 cisco.com。此顶级域名由 Jabber 在注册电话时用作 Cisco Unified Communications Manager 服 务器的 DNS 域。例如, CUCMServer1@cisco.com。

#### 过程

步骤 **1** 登录 **Cisco Unified CM** 管理界面。

- 步骤 **2** 选择设备 > 电话。 查找并列出电话窗口将会打开。
- 步骤 **3** 选择新增。
- 步骤 **4** 从电话类型下拉列表中,选择适用于所配置设备类型的选项,然后选择下一步。
	- 对于 Jabber 用户,虽然您可以为每位用户创建多个设备,但只能为每个用户创建一种设备类型。例 如,您可以创建一个平板设备和一个 CSF 设备,但不能创建两种 CSF 设备。
		- **Cisco Unified ClientServices Framework** 若要为 Cisco Jabber Mac 版本或 Cisco Jabber Windows 版本创建 CSF 设备, 请选择此选项。
		- **Cisco Dual Mode for iPhone** 若要为 iPhone 创建 TCT 设备,请选择此选项。
		- **Cisco Jabber** 平板电脑版本 若要为 iPad 或 Android 平板电脑或 Chromebook 创建 TAB 设备, 请选择此选项。
		- **Cisco** 双模 **Android** 版本 若要为 Android 设备创建 BOT 设备,请选择此选项。

步骤 **5** 从所有者用户 **ID** 下拉列表中,选择您要为其创建设备的用户。

对于电话模式部署中的 **Cisco Unified Client Services Framework** 选项,请确保选择该用户。

步骤 **6** 在设备名称字段中,使用适用的格式指定设备名称:

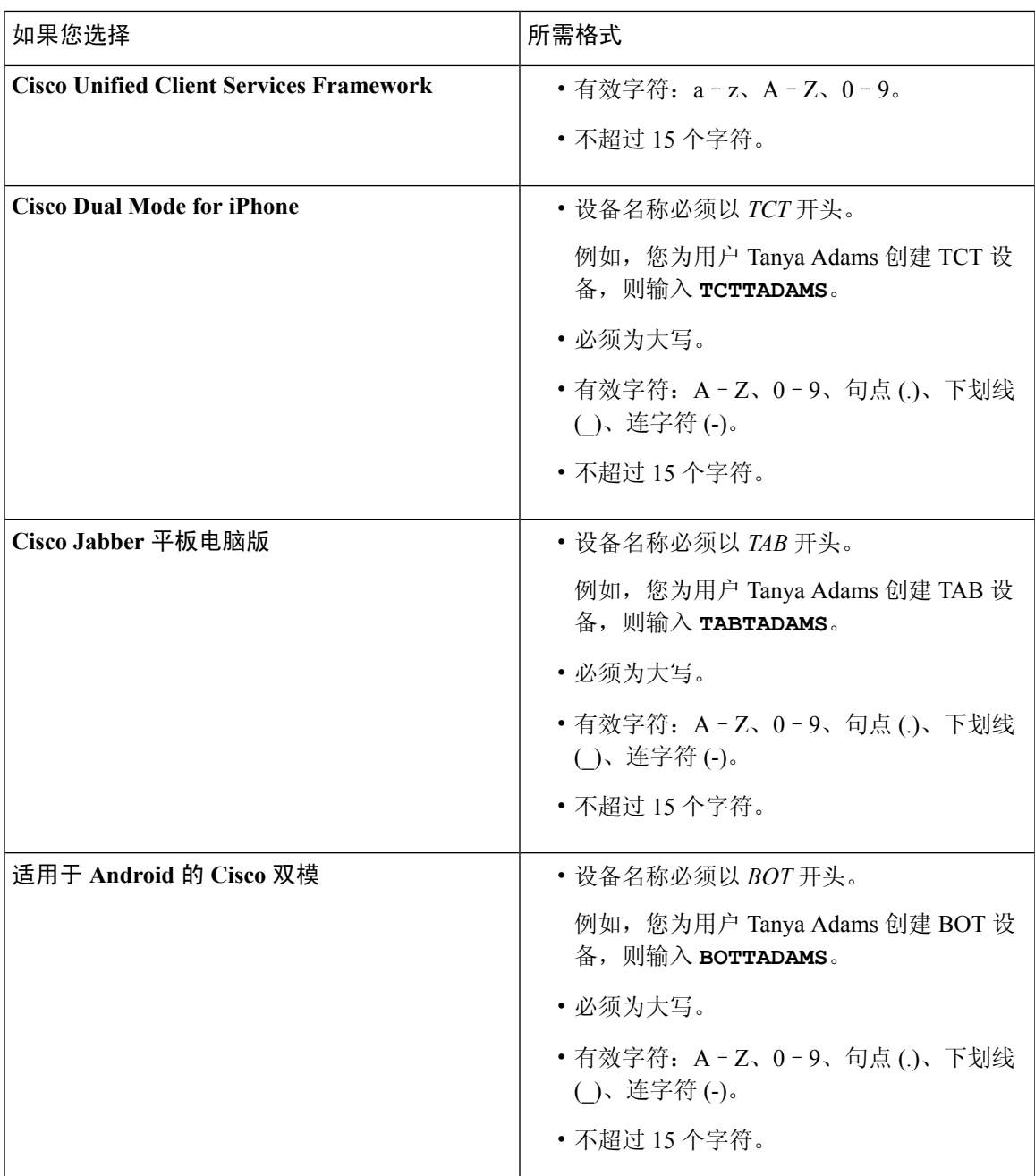

步骤 **7** 如果您使用 CAPF 注册,请完成以下步骤以生成身份验证字符串:

- **1.** 用户可以使用您提供的身份验证字符串来访问其设备并安全地注册到CiscoUnifiedCommunications Manager,导航到证书权限代理功能 **(CAPF)** 信息部分。
- **2.** 在证书操作下拉列表中,选择安装**/**升级。
- **3.** 从身份验证模式下拉列表中,选择按身份验证字符串或按空字符串。不支持为 JVDI 和 Jabber Windows 版本的 CSF 设备使用按空字符串 CAPF 身份验证模式。这会导致 Jabber 注册 Cisco Unified Communications Manager 失败。
- **4.** 单击生成字符串。身份验证字符串会自动填充字符串值。这是您将为最终用户提供的字符串。
- 5. 在密钥大小(位)下拉列表中,选择您在电话安全性配置文件中设置的相同密钥大小。
- **6.** 在操作完成时间字段中,指定验证字符串的到期值或使用默认值。
- **7.** 如果您使用的是组配置文件,请在桌面客户端设置的思科支持字段中指定。Cisco Jabber 不会使 用桌面客户端设置中提供的任何其他设置。

步骤 **8** 选择保存。

步骤 **9** 单击应用配置。

下一步做什么

将目录号码添加到设备。

### 为用户提供验证字符串

如果您使用 CAPF 注册配置安全电话,则必须为用户提供身份验证字符串。用户必须在客户端界面 中指定身份验证字符串,才能访问其设备,并安全地注册 Cisco Unified Communications Manager。 用户在客户端界面中输入验证字符串之后,CAPF 注册过程才开始。

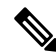

完成注册过程所需的时间可能因用户计算机或移动设备以及 Cisco Unified Communications Manager 的当前负荷而异。客户端完成 CAPF 注册过程可能最多需要一分钟。 注释

如果出现以下情况,客户端会显示错误:

• 用户输入不正确的验证字符串。

用户可以尝试再次输入验证字符串,以完成 CAPF 注册。不过,如果用户继续输入不正确的验 证字符串,即使字符串是正确的,客户端也可能会拒绝用户输入的任何字符串。在此情况下, 您必须在用户设备上生成新的身份验证字符串,然后将其提供给用户。

• 在操作完成时间字段中设置的到期时间之前,用户没有输入身份验证字符串。

在此情况下,您必须在用户设备上生成新的身份验证字符串。然后,用户必须在到期时间之前 输入该身份验证字符串。

Ú

在 Cisco Unified Communications Manager 中配置最终用户时,必须将其添加到以下用户组: 重要事项

- 标准 **CCM** 最终用户
- 标准 **CTI** 已启用

用户不得属于"标准 CTI 安全连接"用户组。

### <span id="page-54-0"></span>将目录号码添加到设备

在创建和配置每个设备后,您必须为设备添加一个目录号码。本主题提供有关使用设备 > 电话菜单 选项添加目录号码的说明。

开始之前

创建设备。

过程

- 步骤 **1** 在电话配置窗口中找到关联信息部分。
- 步骤 **2** 单击添加新目录号码。
- 步骤 **3** 在目录号码字段中指定目录号码。
- 步骤 **4** 在与线路关联的用户部分中,单击关联最终用户。
- 步骤 **5** 在查找用户位置字段中指定适当的过滤器,然后选择查找。
- 步骤6 从显示的列表中选择相应用户,然后单击添加选定用户。
- 步骤 **7** 根据需要指定所有其他必需的配置设置。
- 步骤 **8** 选择应用配置。
- 步骤 **9** 选择保存。

### <span id="page-54-1"></span>将用户与设备关联

仅限 Cisco Unified Communications Manager版本 9.x: 当客户端尝试检索用户的服务配置文件时,将 首先从 Cisco Unified Communications Manager 获取设备配置文件。然后,客户端可以使用设备配置 来获取您为用户应用的服务配置文件。

例如, 您可以为 Adam McKenzie 配置名称为 CSFAKenzi 的 CSF 设备。当 Adam 登录时, 客户端将 从 Cisco Unified Communications Manager 检索 CSFAKenzi.cnf.xml。然后,客户端会在 CSFAKenzi.cnf.xml 中查找以下内容:

<userId serviceProfileFile="*identifier*.cnf.xml">amckenzi</userId>

因此,如果您使用 Cisco Unified Communications Manager 版本 9.x,则应执行以下操作,以确保客户 端能够成功检索您要为用户应用的服务配置文件:

- 将用户与设备关联。
- 将设备配置中的用户所有者ID字段设置为相应用户。如果未设置此值,客户端将检索默认服务 配置文件。

#### 开始之前

注释 如果您打算为这些用户使用不同的服务配置文件,请勿将 CSF 与多个用户关联。

#### 过程

- 步骤 **1** 将用户与设备关联。
	- a) 打开 **Unified CM** 管理界面。
	- b) 选择用户管理 > 最终用户。
	- c) 查找并选择相应用户。 最终用户配置窗口将会打开。
	- d) 在设备信息部分,点击设备关联。
	- e) 根据需要将用户与设备关联。
	- f) 返回到最终用户配置窗口,然后选择保存。
- 步骤 **2** 在设备配置中设置用户所有者 **ID** 字段。
	- a) 选择设备 > 电话。
	- b) 查找并选择相应设备。 电话配置窗口将会打开。
	- c) 找到设备信息部分。
	- d) 选择用户作为所有者字段的值。
	- e) 从所有者用户 **ID**字段中选择相应的用户 ID。
	- f) 选择保存。

### <span id="page-55-0"></span>创建移动 **SIP** 配置文件

仅当您使用 Cisco Unified Communication Manager 版本 9 并为移动客户端配置设备时,才需要执行此 程序。使用为桌面客户端提供的默认 SIP 配置文件。为移动客户端创建和配置设备之前, 您必须创

建 SIP 配置文件, 以允许 Cisco Jabber 在其于后台运行时与 Cisco Unified Communication Manager 保 持连接。

如果使用 Cisco Unified Communication Manager 版本 10, 则在为移动客户端创建和配置设备时, 选 择默认配置文件移动设备标准 **SIP** 配置文件。

过程

- 步骤 **1** 打开 **Cisco Unified CM** 管理界面。
- 步骤 **2** 选择设备 > 设备设置 > **SIP** 配置文件。

查找并列出 **SIP** 配置文件窗口将会打开。

- 步骤 **3** 执行以下操作之一以新建 SIP 配置文件:
	- 查找默认的 SIP 配置文件,并创建您可以编辑的副本。
	- 选择新增以创建新的 SIP 配置文件。
- 步骤 **4** 在新的 SIP 配置文件中,设置以下值:
	- 计时器注册增量 = 120
	- 计时器注册过期 = 720
	- 计时器保持活动过期 = 720
	- 计时器预订过期 = 21600
	- 计时器预订增量 = 15

步骤 **5** 选择保存。

### 设置系统 **SIP** 参数

如果您连接到低带宽网络并且发现很难在移动设备上接听来电,则可以设置系统 SIP 参数以改善这 种情况。增大"SIP 双模警报计时器"值, 以确保对 Cisco Jabber 分机的呼叫不会过早路由到移动网 络电话号码。

#### 开始之前

此配置仅适用于移动客户端。

Cisco Jabber 必须运行才能接收工作呼叫。

#### 过程

步骤 **1** 打开 **Cisco Unified CM** 管理界面。

步骤 **2** 选择系统 > 服务参数。

步骤 **3** 选择节点。

步骤 **4** 选择 **Cisco CallManager**(活动)服务。

步骤 **5** 滚动到群集范围参数(系统 **-** 移动)部分。

步骤 **6** 将 **SIP** 双模警报计时器的值增大到 10000 毫秒。

#### 步骤 **7** 选择保存。

### <span id="page-57-0"></span>配置电话安全性配置文件

您可以选择为所有设备设置安全电话功能。安全电话功能可提供安全 SIP 信令、安全媒体流和加密 的设备配置文件。

如果您对用户启用安全电话功能,则设备与Cisco UnifiedCommunications Manager的连接是安全的。 但是,其他设备的呼叫仅在两个设备都有安全连接时才安全。

#### 开始之前

• 使用 Cisco CTL 客户端配置 Cisco Unified Communications Manager 安全模式。至少要选择混合 模式安全。

有关如何使用 Cisco CTL 客户端配置混合模式的说明,请参阅 Cisco Unified [Communications](http://www.cisco.com/c/en/us/td/docs/voice_ip_comm/cucm/security/11_0_1/secugd/CUCM_BK_C1A78C1D_00_cucm-security-guide-1101.html) Manager [安全指南。](http://www.cisco.com/c/en/us/td/docs/voice_ip_comm/cucm/security/11_0_1/secugd/CUCM_BK_C1A78C1D_00_cucm-security-guide-1101.html)

- 对于会议呼叫,确保会议桥支持安全电话功能。如果会议桥不支持安全电话功能,则向该会议 桥呼叫不安全。同样,所有参与方的客户端都必须支持通用加密算法,以便在电话会议中加密 媒体。
- •如果您的部署使用 Unified Communications Manager 12.5 或更高版本,我们建议将 SIP OAuth 与 Cisco Jabber 配合使用。详细信息,请参阅《*Cisco Unified Communications Manager* 功能配置指 南》 [\(https://www.cisco.com/c/en/us/support/unified-communications/](https://www.cisco.com/c/en/us/support/unified-communications/unified-communications-manager-callmanager/products-installation-and-configuration-guides-list.html) [unified-communications-manager-callmanager/products-installation-and-configuration-guides-list.html](https://www.cisco.com/c/en/us/support/unified-communications/unified-communications-manager-callmanager/products-installation-and-configuration-guides-list.html)) 中的 SIP OAuth 章节。

#### 过程

- 步骤 **1** 在 **Cisco Unified Communications Manager** 中,选择系统 > 安全性 > 电话安全性配置文件。
- 步骤 **2** 选择新增。
- 步骤 **3** 从电话类型下拉列表中,选择适用于所配置设备类型的选项,然后选择下一步。

如果在增大"SIP 双模警报计时器"的值后, Cisco Jabber收到的来电仍会被终止并使用"移 动连接"转移,则您可以 500 毫秒为单位重新增大 SIP 双模式警报计时器的值。 注释

- **Cisco Unified** 客户端服务框架 若要为 Cisco Jabber Mac 版本或 Cisco Jabber Windows 版本创 建 CSF 设备, 请选择此选项。
- **Cisco** 双模 **iPhone** 版本—选择此选项以创建 IPHONE 的 TFT 设备。
- **Cisco Jabber** 平板电脑版本 若要为 iPad 或 Android 平板电脑或 Chromebook 创建 TAB 设备, 请选择此选项。
- **Cisco** 双模 **Android** 版本 若要为 Android 设备创建 BOT 设备,请选择此选项。
- **CTI** 远程设备 若要创建 CTI 远程设备,请选择此选项。

CTI 远程设备是通过用户的远程目标进行监视和呼叫控制的虚拟设备。

- 步骤 **4** 在电话安全性配置文件配置窗口的姓名字段中,为电话安全性配置文件指定名称。
- 步骤 **5** 对于设备安全模式,请选择以下选项之一:
	- 已验证 SIP 连接通过使用 NULL-SHA 加密的 TLS 实现。
	- 已加密 SIP 连接通过使用 AES 128/SHA 加密的 TLS实现。客户端使用安全实时传输协议 (SRTP) 提供加密的媒体流。
- 步骤 **6** 对于传输类型,保留 **TLS** 的默认值。
- 步骤 **7** 选中 **TFTP** 加密复选框,以加密 TFTP 服务器上的设备配置文件。
	- 对于 TCT/BOT/平板电脑设备,请勿在此处选中"TFTP 加密配置"复选框。对于身份验证 模式,请选择"按身份验证字符串"或"空字符串"。 注释
- 步骤 **8** 对于身份验证模式,请选择按身份验证字符串或按空字符串。
	- 不支持为 JVDI 和 Jabber Windows 版本的 CSF 设备使用按空字符串 CAPF 身份验证模式。 这会导致 Jabber 注册 Cisco Unified Communications Manager 失败。 注释
- 步骤 **9** 对于密钥长度(位),为证书选择适当的密钥长度。密钥大小是指客户端在 CAPF 注册过程中生成 的公钥和私人密钥的位长度。

Cisco Jabber 客户端已使用 1024 位长密钥的身份验证字符串测试过。Cisco Jabber 客户端生成 2048 位长密钥比生成 1024 位长密钥需要的时间长。因此,如果您选择 2048,则需要更长的时间完成 CAPF 注册过程。

步骤 **10** 对于**SIP** 电话端口,保留默认值。

您在此字段中指定的端口只有在您选择非安全作为设备安全模式的值时才会生效。

步骤 **11** 单击保存。

I

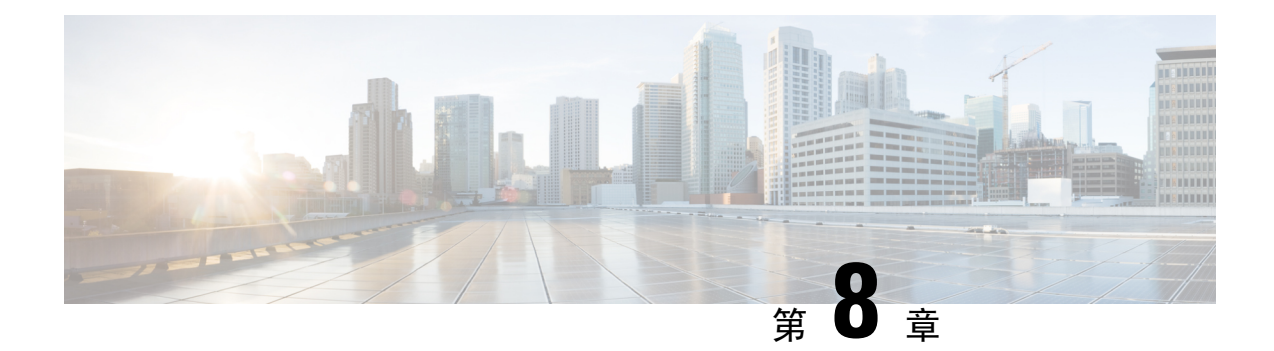

# 配置扩展与连接

- [配置扩展和连接工作流程](#page-60-0), 第51页
- [启用用户移动功能](#page-60-1), 第 51 页
- 创建 CTI [远程设备](#page-61-0), 第 52 页
- [添加远程目标](#page-62-0), 第53页

# <span id="page-60-0"></span>配置扩展和连接工作流程

### 过程

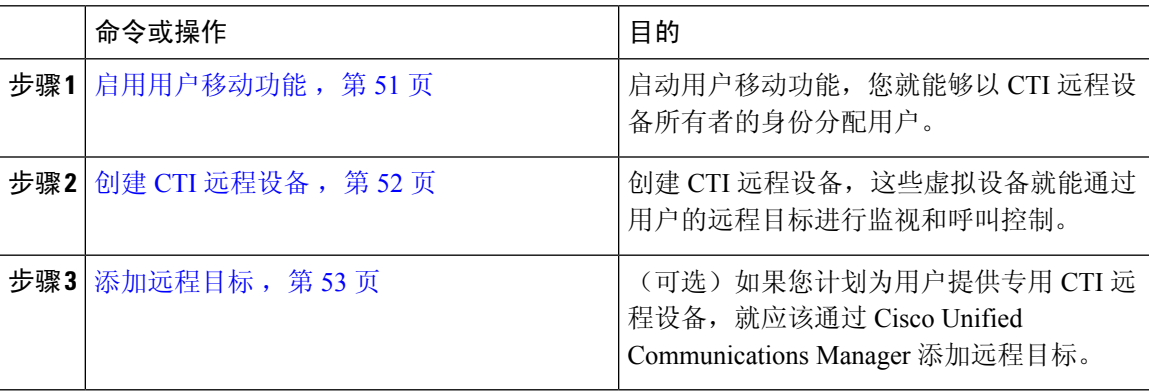

## <span id="page-60-1"></span>启用用户移动功能

此任务仅适用于桌面客户端。

您必须启用用户移动功能才能提供 CTI 远程设备。如果您不为用户启动移动功能, 就无法作为 CTI 远程设备的所有者分配这些用户。

### 开始之前

此任务仅在以下情况下适用:

- 您计划将 Cisco Jabber Mac 版本或 Cisco Jabber Windows 版本用户分配到 CTI 远程设备。
- 您使用 Cisco Unified Communication Manager 版本 9.x 和更高版本。

#### 过程

- 步骤 **1** 选择用户管理 > 最终用户。 查找并列出用户窗口将会打开。
- 步骤 **2** 在查找用户位置字段中指定适当的过滤器,然后选择查找以检索用户列表。
- 步骤 **3** 从列表中选择用户。

最终用户配置窗口将会打开。

- 步骤 **4** 找到移动功能信息部分。
- 步骤 **5** 选择启用移动功能。
- 步骤 **6** 选择保存。

### <span id="page-61-0"></span>创建 **CTI** 远程设备

CTI 远程设备是通过用户的远程目标进行监视和呼叫控制的虚拟设备。

#### 过程

- 步骤 **1** 打开 **Cisco Unified CM** 管理界面。
- 步骤 **2** 选择设备 > 电话。

查找并列出电话窗口将会打开。

- 步骤 **3** 选择新增。
- 步骤 **4** 从电话类型下拉列表中选择 **CTI** 远程设备,然后选择下一步。

电话配置窗口将会打开。

- 步骤 **5** 从所有者用户 **ID**下拉列表中选择适当的用户 ID。
	- 只有您为其启用了移动功能的用户才会出现在所有者用户**ID**下拉列表中。有关详细信息, 请参阅在客户端中启用 *SAML SSO*。 注释

Cisco Unified Communications Manager会使用用户 ID 和 **CTIRD**前缀填写设备名称字段;例如, **CTIRDusername**

步骤 **6** 根据需要编辑设备名称字段中的默认值。

步骤 **7** 确保从协议特定信息部分的重新路由呼叫搜索空间下拉列表中选择适当的选项。

重新路由呼叫搜索空间下拉列表定义用于重新路由的呼叫搜索空间,并确保用户可从 CTI 远程设备 发送和接收呼叫。

步骤 **8** 按需要在电话配置窗口中指定所有其他配置设置。

有关详细信息,请参阅 Cisco Unified [Communications](http://www.cisco.com/c/en/us/support/unified-communications/unified-communications-manager-callmanager/products-installation-and-configuration-guides-list.html) Manager 系统配置指南文档中的 *CTI* 远程设备 设置主题。

步骤 **9** 选择保存。

关联目录号码和添加远程目标的字段在电话配置窗口中即变成可用。

## <span id="page-62-0"></span>添加远程目标

远程目标代表用户可用的 CTI 可控制设备。

如果您计划为用户提供专用 CTI 远程设备,就应该通过**Cisco Unified CM**管理 界面添加远程目标。 此任务可确保用户能够在启动客户端时自动控制他们的电话和发出呼叫。

如果您计划为用户提供 CTI 远程设备以及软终端设备和桌面电话设备,就不应该通过 **Cisco Unified CM** 管理界面添加远程目标。用户可以通过客户端界面输入远程目标。

注释

- 您应该为每位用户只创建一个远程目标。不要为一位用户添加两个或更多个远程目标。
	- Cisco Unified Communications Manager 不会验证它能否路由您通过 **Cisco Unified CM** 管理界面 添加的远程目标。因此,您必须确保 Cisco Unified Communications Manager 可以路由您添加的 远程目标。
	- Cisco Unified Communications Manager 会自动将应用程序拨号规则应用到 CTI 远程设备的所有 远程目标号码。

#### 过程

- 步骤 **1** 打开 **Cisco Unified CM** 管理界面。
- 步骤 **2** 选择设备 > 电话。

查找并列出电话窗口将会打开。

- 步骤 **3** 在查找电话位置字段中指定适当的过滤器,然后选择查找以检索电话列表。
- 步骤 **4** 从列表中选择 CTI 远程设备。

电话配置窗口将会打开。

- 步骤 **5** 找到关联的远程目标部分。
- 步骤 **6** 选择添加新的远程目标。 远程目标信息窗口将会打开。
- 步骤 **7** 在名称字段中指定 JabberRD。
	- 您必须在 名称字段中指定 JabberRD。客户端只使用 JabberRD 远程目标。如果您指定除 JabberRD 以外的名称, 用户无法访问该远程目标。 限制

当用户通过客户端界面添加远程目标时,客户端会自动设置 JabberRD 名称。

- 步骤 **8** 在目标号码字段中输入目标号码。
- 步骤 **9** 根据需要指定所有其他值。
- 步骤 **10** 选择保存。

#### 下一步做什么

完成以下步骤以验证远程目标,并将配置应用到 CTI 远程设备:

- **1.** 重复以上步骤,为 CTI 设备打开电话配置窗口。
- **2.** 找到关联的远程目标部分。
- **3.** 验证远程目标是否可用。
- **4.** 选择应用配置。

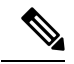

- 电话配置窗口中的设备信息部分包含活动的远程目标字段。 当用户在客户端中选择远程目标时,它会显示为活动的远程目标的值。 如果是以下情况,无会显示为活动的远程目标的值: 注释
	- 用户没有在客户端中选择远程目标。
	- 用户退出或没有登录客户端。

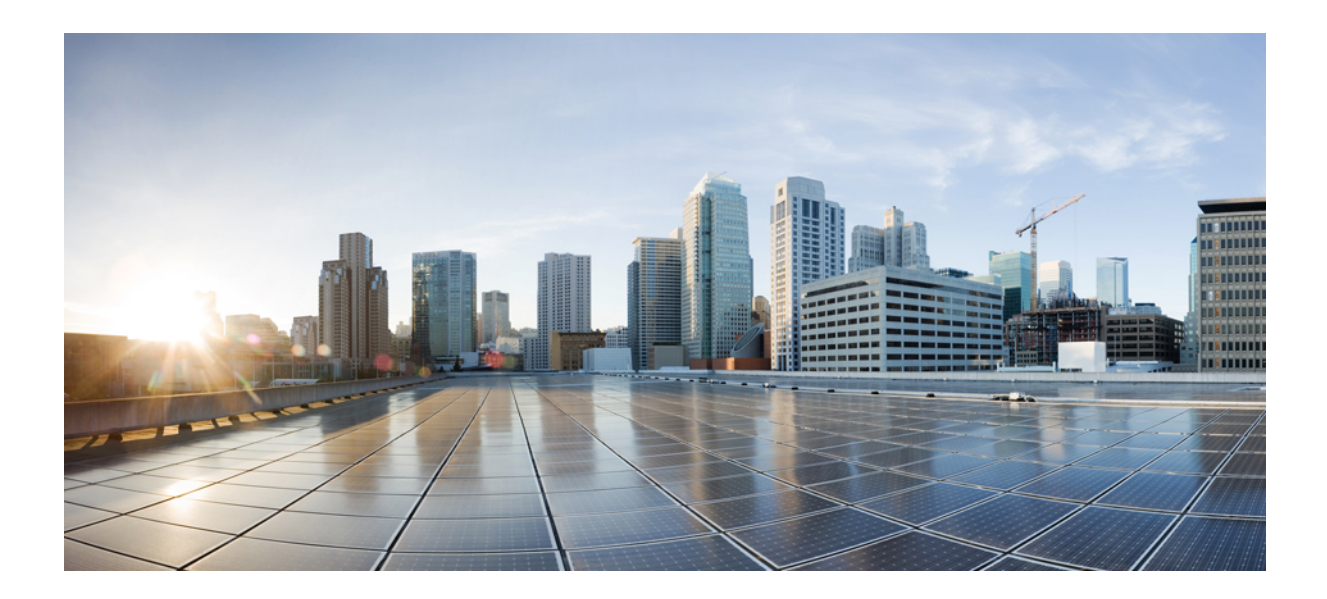

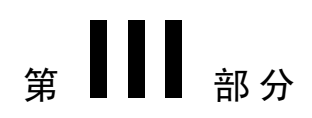

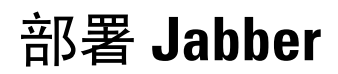

• 部署 Cisco Jabber [应用程序和](#page-66-0) Jabber VDI 软终端, 第 57 页

<span id="page-66-0"></span>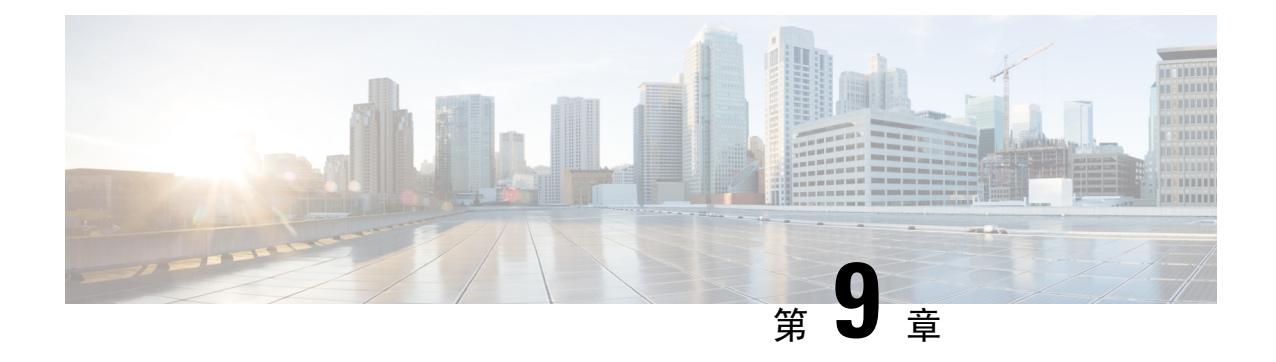

# 部署 **Cisco Jabber** 应用程序和 **Jabber VDI** 软 终端

- 下载 Cisco Jabber [客户端](#page-66-1), 第 57 页
- 安装 Cisco Jabber [Windows](#page-67-0) 版本, 第58页
- 安装 Cisco [Jabber](#page-91-0) Mac 版本, 第 82页
- 安装 Cisco Jabber [移动客户端](#page-97-0), 第88页
- 安装 Jabber VDI [软终端](#page-106-0), 第 97 页

### <span id="page-66-1"></span>下载 **Cisco Jabber** 客户端

如果需要,您可以使用该客户端操作系统上的签名工具将您自己的客户签名添加到 Jabber 安装程序 或 Cisco 动态库中。

对于 Cisco Jabber Mac 版本, 安装程序包含产品安装程序文件。在添加到安装程序之前, 使用终端工 具从安装程序提取 pkg 文件,并对 pkg 文件签名。 注释

#### 过程

从适用的来源下载客户端。

- 访问Cisco [软件中心](https://software.cisco.com/download/navigator.html?mdfid=278875338)以下载Cisco Jabber Mac 版本和Cisco Jabber Windows 版本客户端。
- 对于 Cisco Jabber Android 版本,请从 Google Play 中下载应用程序。
- 对于 Cisco Jabber iPhone 和 iPad 版本, 从 App store 下载应用程序。

## <span id="page-67-0"></span>安装 **Cisco Jabber Windows** 版本

Cisco Jabber Windows 版本提供可通过以下方式使用的 MSI 安装软件包:

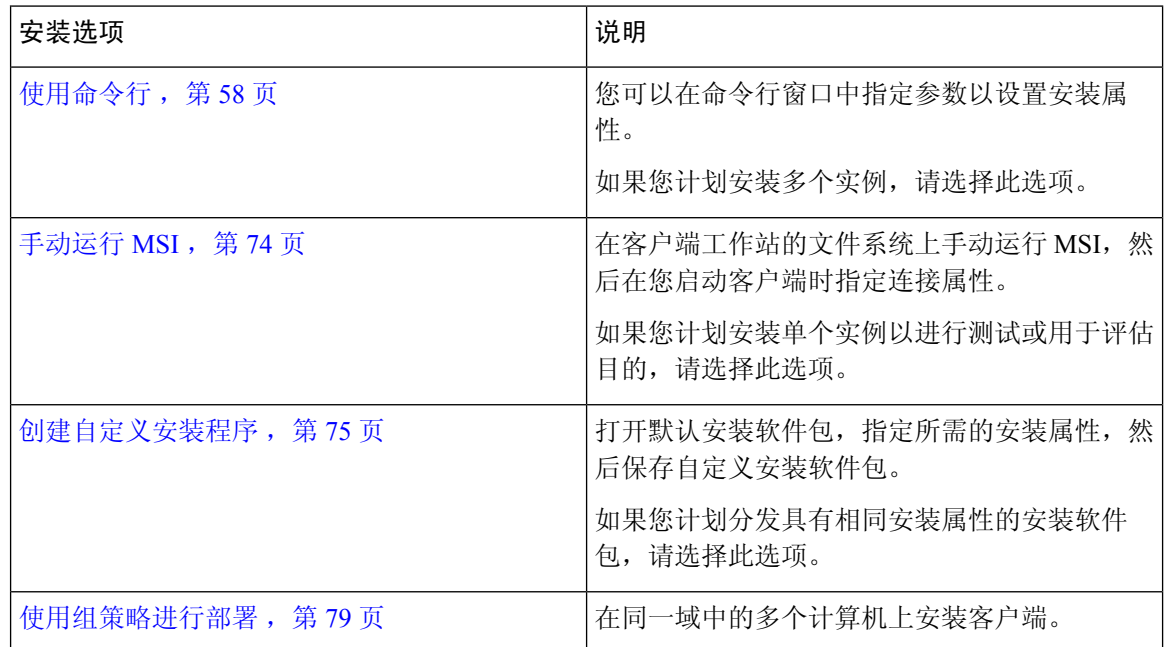

### 开始之前

您必须以本地管理权限登录。

### <span id="page-67-1"></span>使用命令行

在命令行窗口中指定安装参数。

#### 过程

- 步骤 **1** 打开命令行窗口。
- 步骤 **2** 输入以下命令:

msiexec.exe /i CiscoJabberSetup.msi

步骤 **3** 以"参数=值"配对的形式指定命令行参数。

msiexec.exe /i CiscoJabberSetup.msi *argument*=*value*

步骤 **4** 运行命令以安装 Cisco Jabber Windows 版本。

### <span id="page-68-1"></span>示例安装命令

查看用于安装 Cisco Jabber Windows 版本的命令示例。

#### **Cisco Unified Communications Manager** 版本 **9.x**

msiexec.exe /i CiscoJabberSetup.msi /quiet CLEAR=1

其中:

CLEAR=1 — 删除任何现有引导程序文件。 /quiet — 指定无提示安装。

#### 相关主题

[命令行参数](#page-68-0),第59页 [语言的](#page-81-0) LCID, 第 72 页

### <span id="page-68-0"></span>命令行参数

查看在安装 Cisco Jabber Windows 版本时可以指定的命令行参数。

#### 相关主题

[示例安装命令](#page-68-1), 第59页 [语言的](#page-81-0) LCID, 第 72 页

#### 替代参数

下表说明您必须指定来替代以前所安装的任何现有引导程序文件的参数:

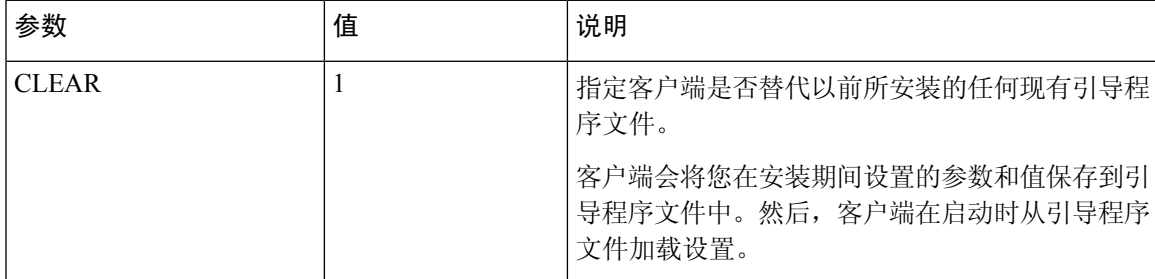

如果您指定 CLEAR, 在安装期间会发生以下情况:

- **1.** 客户端会删除任何现有的引导程序文件。
- **2.** 客户端会创建新的引导程序文件。

如果您不指定 CLEAR,在安装期间客户端会检查现有的引导程序文件。

- 如果引导程序文件不存在,在安装期间客户端会创建引导程序文件。
- 如果引导程序文件存在,客户端不会替代该引导程序文件,并保留现有设置。

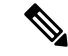

如果您要重新安装 Cisco Jabber Windows 版本,则应考虑以下事项: 注释

- 客户端不保留现有引导程序文件中的设置。如果您指定CLEAR,则还必须根据需要指定所有其 他安装参数。
- 客户端不会将您的安装参数保存到现有的引导程序文件。如果您要更改安装参数的值,或指定 其他安装参数, 就必须指定 CLEAR 覆盖现有的设置。

要替代现有的引导程序文件,请按如下在命令行中指定CLEAR: msiexec.exe /i CiscoJabberSetup.msi CLEAR=1

#### 模式类型参数

下表说明您用来指定产品模式的命令行参数:

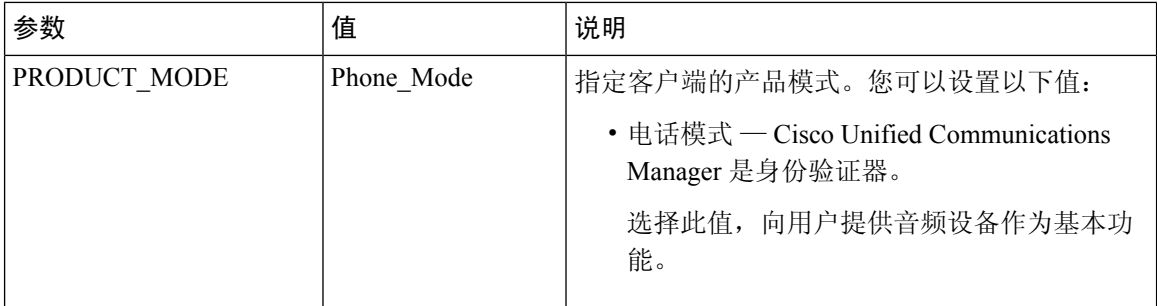

何时设置产品模式

在电话模式部署中,Cisco Unified Communications Manager 是身份验证器。客户端获取身份验证器 后,确定产品模式为电话模式。但是,由于客户端在首次启动时始终以默认产品模式启动,因此用 户在登录后必须重新启动客户端以进入电话模式。

 $\label{eq:1} \bigotimes_{\mathbb{Z}} \mathbb{Z}^2$ 

Cisco Unified Communications Manager, 9.x 和更高版本—在安装过程中不应设置 PRODUCT\_MODE 。客户端从服务配置文件获取身份验证器。在用户登录后,客户端需要重新启动以进入电话模式。 注释

更改产品模式

要更改产品模式,您必须更改客户端的身份验证器。然后,客户端可以通过身份验证器确定产品模 式。

安装后更改产品模式的方法具体取决于您的部署。

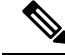

在所有部署中,用户都可以在"高级设置"窗口中手动设置身份验证器。 注释

在这种情况下,您必须指示用户在"高级设置"窗口中更改身份验证器以更改产品模式。即使是先 卸载然后重新安装客户端,您也不能覆盖手动设置。

使用 Cisco Unified Communications Manager 版本 9.x 和更高版本更改产品模式

要使用 Cisco Unified Communications Manager 9.x 版和更高版本更改产品模式,请在服务配置文件中 更改身份验证器。

#### 过程

步骤 **1** 在服务配置文件中更改相应用户的身份验证器。

### 更改默认模式 **>** 电话模式

不要为用户提供 IM and Presence Service。

如果服务配置文件不包含 IM and Presence Service 配置,则身份验证器就是 Cisco Unified Communications Manager。

#### 更改电话模式 **>** 默认模式

为用户提供 IM and Presence Service。

如果在 IM and Presence 配置文件中将产品类型字段的值设置为:

- **Unified CM (IM and Presence)**,则身份验证器是 Cisco Unified Communications Manager IM and Presence Service。
- Webex**(IM and Presence)**,则身份验证器是Cisco Webex Messenger服务。

步骤 **2** 指示用户注销,然后重新登录。

当用户登录到客户端时,客户端会检索服务配置文件中的更改,并将用户登录到身份验证器。然后, 客户端确定产品模式并提示用户重新启动客户端。

用户重新启动客户端后,将完成产品模式更改。

### 验证参数

下表说明您可以设置的命令行参数,用于指定验证来源:

I

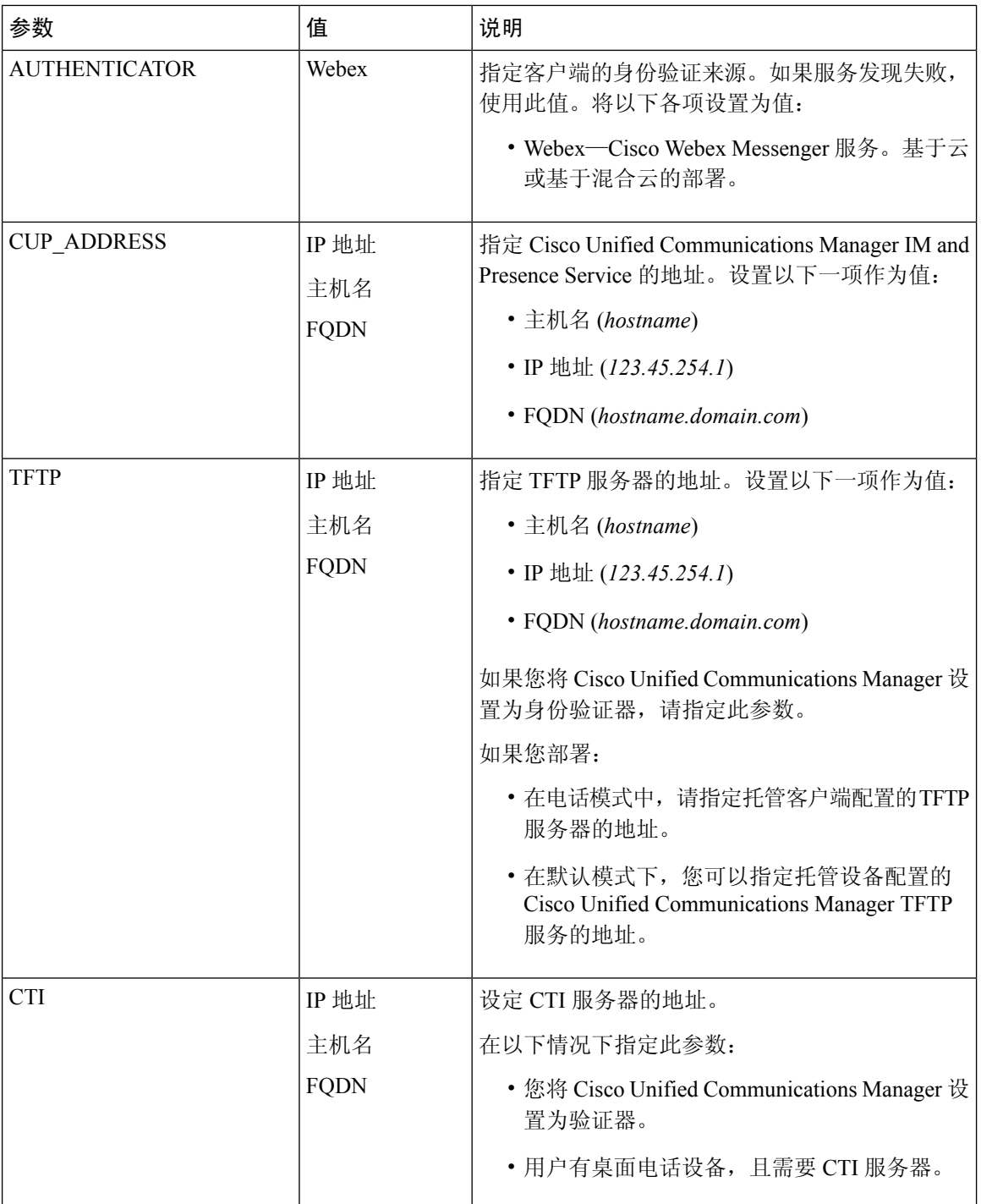
$\mathbf I$ 

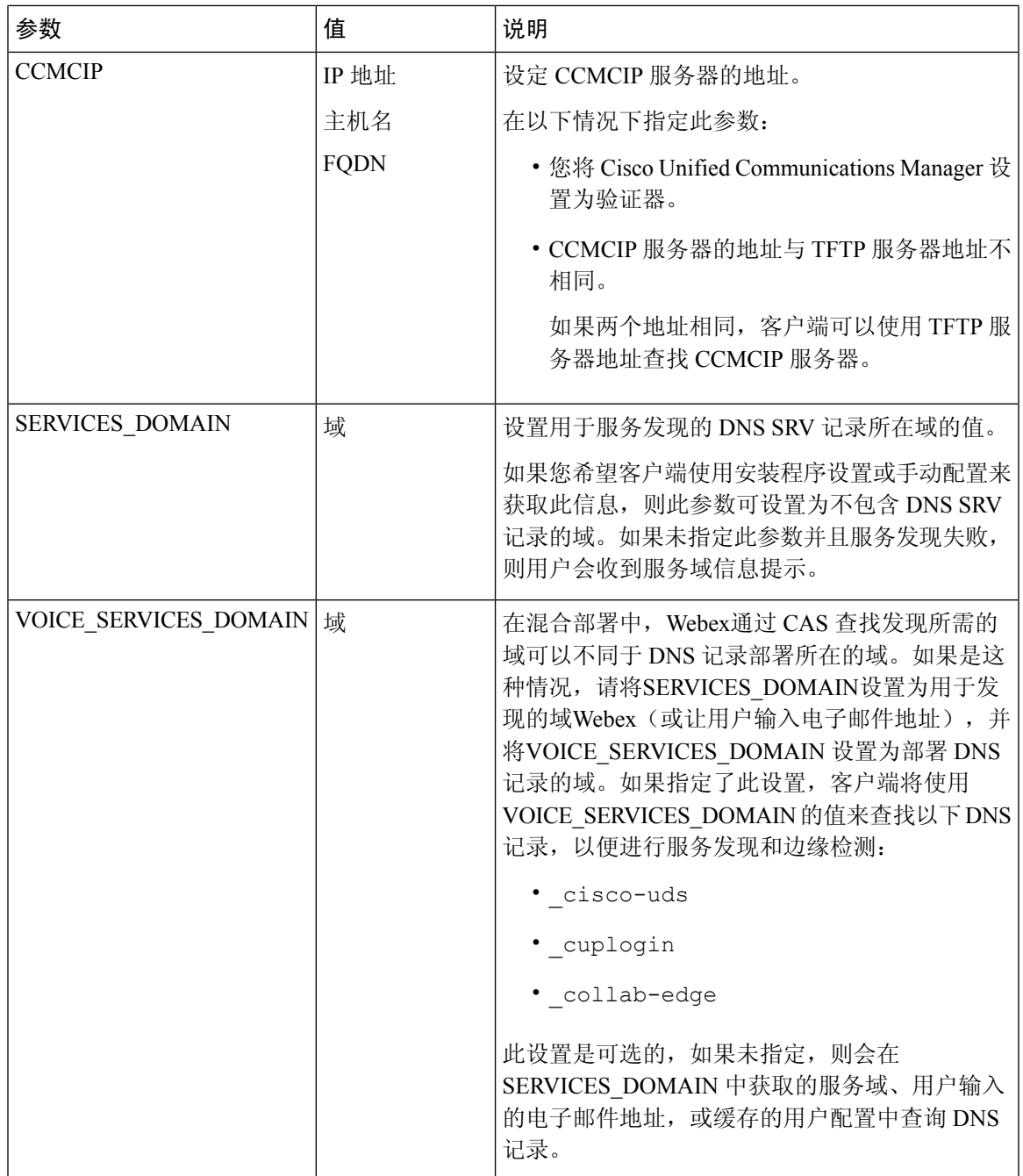

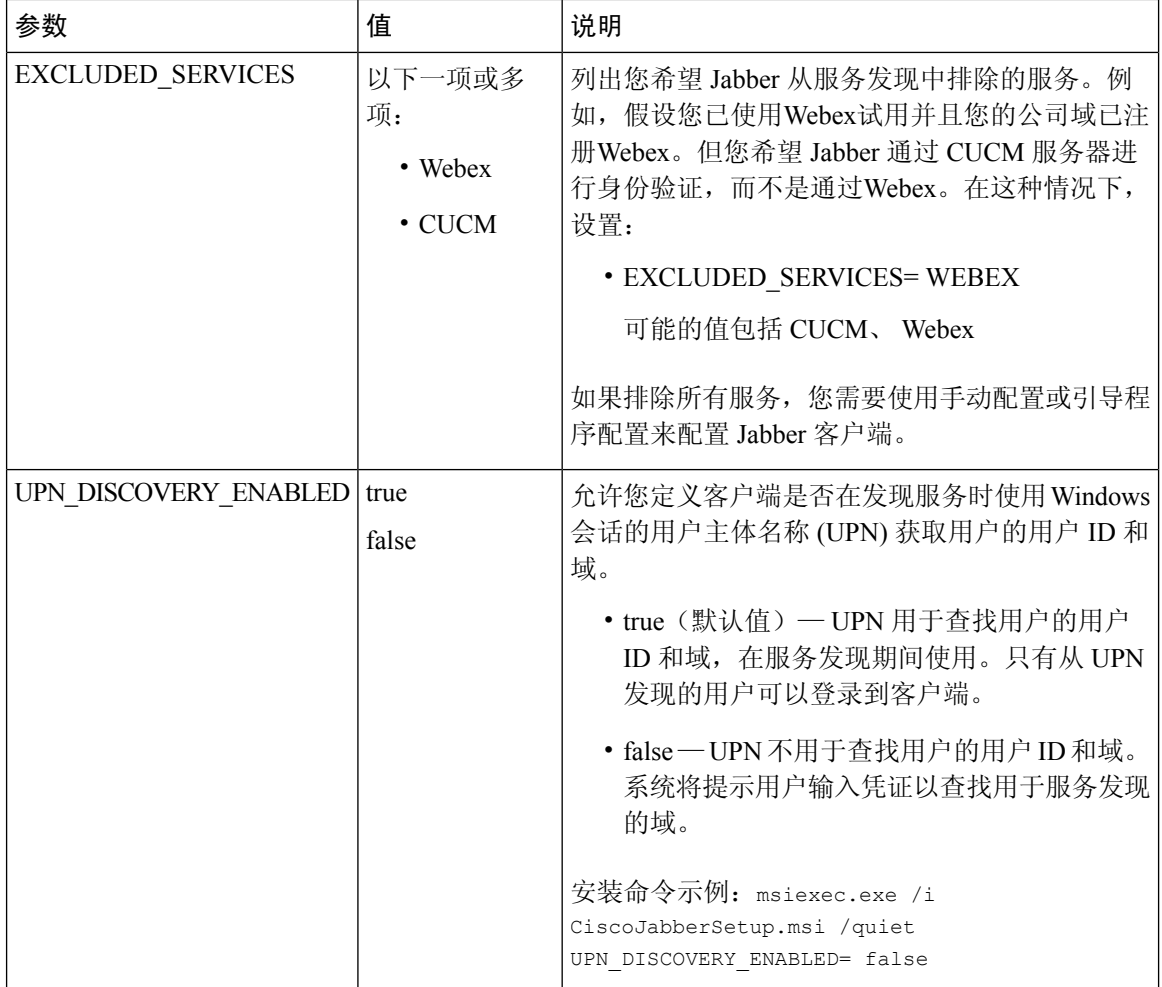

TFTP 服务器地址

Cisco Jabber Windows 版本从 TFTP 服务器检索两个不同的配置文件:

- 您所创建的客户端配置文件。
- 位于 Cisco Unified Communications Manager TFTP 服务上的设备配置文件(如果您为用户提供设 备)。

为了尽量减少工作量,您应在 Cisco Unified Communications Manager TFTP 服务上托管客户端配置文 件。之后,您会拥有一个适用于所有配置文件的 TFTP 服务器地址,并可根据需要指定该地址。

然而,您可以在与设备配置文件不同的 TFTP 服务器上托管您的客户端配置文件。在此情况下,您 拥有两个不同的TFTP服务器地址:一个是托管设备配置的TFTP服务器的地址,另一个是托管客户 端配置文件的 TFTP 服务器的地址。

#### 默认部署

本节介绍您如何在具有在网状态服务器的部署中处理两个不同的 TFTP 服务器地址。

您应执行以下操作:

**1.** 在"在网状态"服务器上指定托管客户端配置的 TFTP 服务器的地址。

**2.** 在安装期间,使用 TFTP 参数指定 Cisco Unified Communications Manager TFTP 服务的地址。

当客户端首次启动时,它会:

- **1.** 从引导程序文件检索 Cisco Unified Communications Manager TFTP 服务的地址。
- **2.** 从 Cisco Unified Communications Manager TFTP 服务获取设备配置。
- **3.** 连接到在网状态服务器。
- **4.** 在"在网状态"服务器上指定托管客户端配置的 TFTP 服务器的地址。
- **5.** 从 TFTP 服务器获取客户端配置。

#### 电话模式部署

本节介绍您如何在电话模式部署中处理两个不同的 TFTP 服务器地址。

您应执行以下操作:

- **1.** 在安装期间,使用 TFTP 参数指定托管客户端配置的 TFTP 服务器的地址。
- **2.** 使用以下参数,在您的客户端配置文件中指定托管设备配置的TFTP服务器的地址:TftpServer1。
- **3.** 在 TFTP 服务器上托管客户端配置文件。

当客户端首次启动时,它会:

- **1.** 从引导程序文件中检索 TFTP 服务器的地址。
- **2.** 从 TFTP 服务器获取客户端配置。
- **3.** 从客户端配置检索 Cisco Unified Communications Manager TFTP 服务的地址。
- **4.** 从 Cisco Unified Communications Manager TFTP 服务获取设备配置。

#### 通用安装参数

下表介绍某些通用命令行参数:

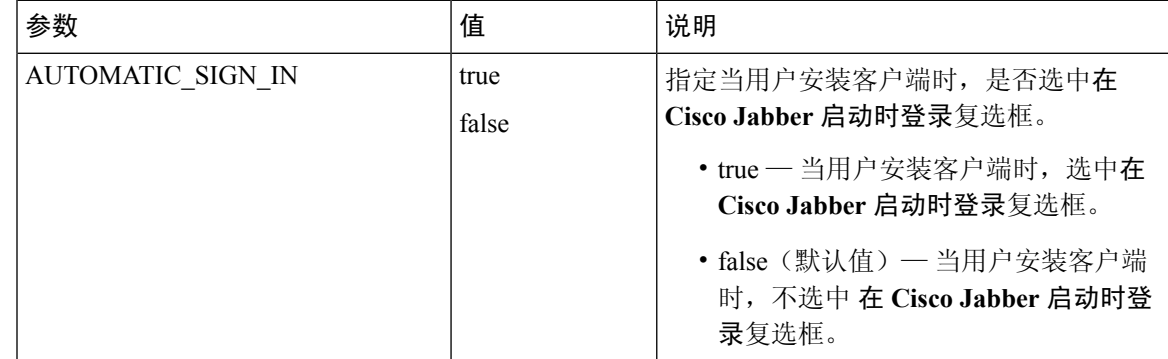

I

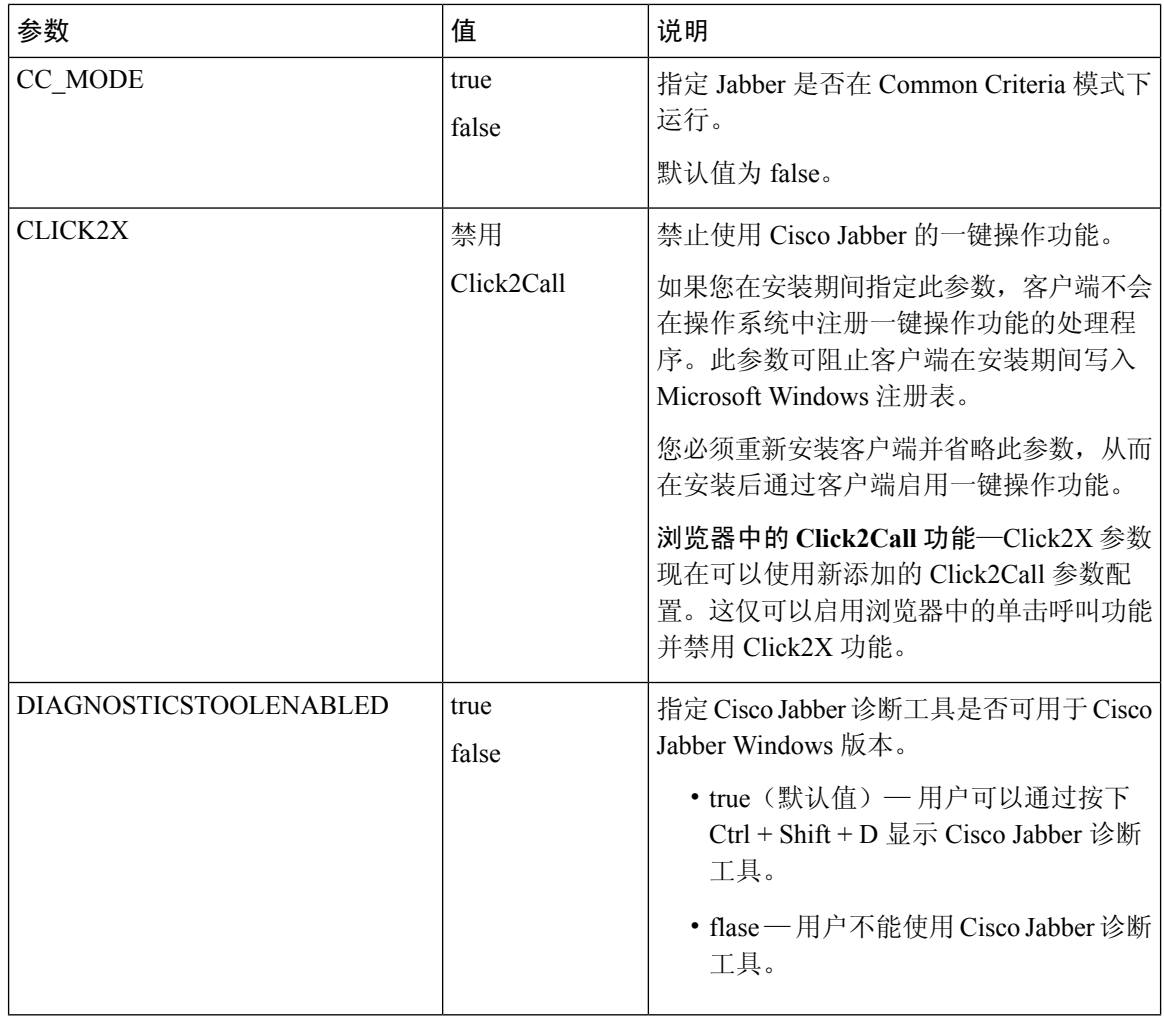

 $\mathbf I$ 

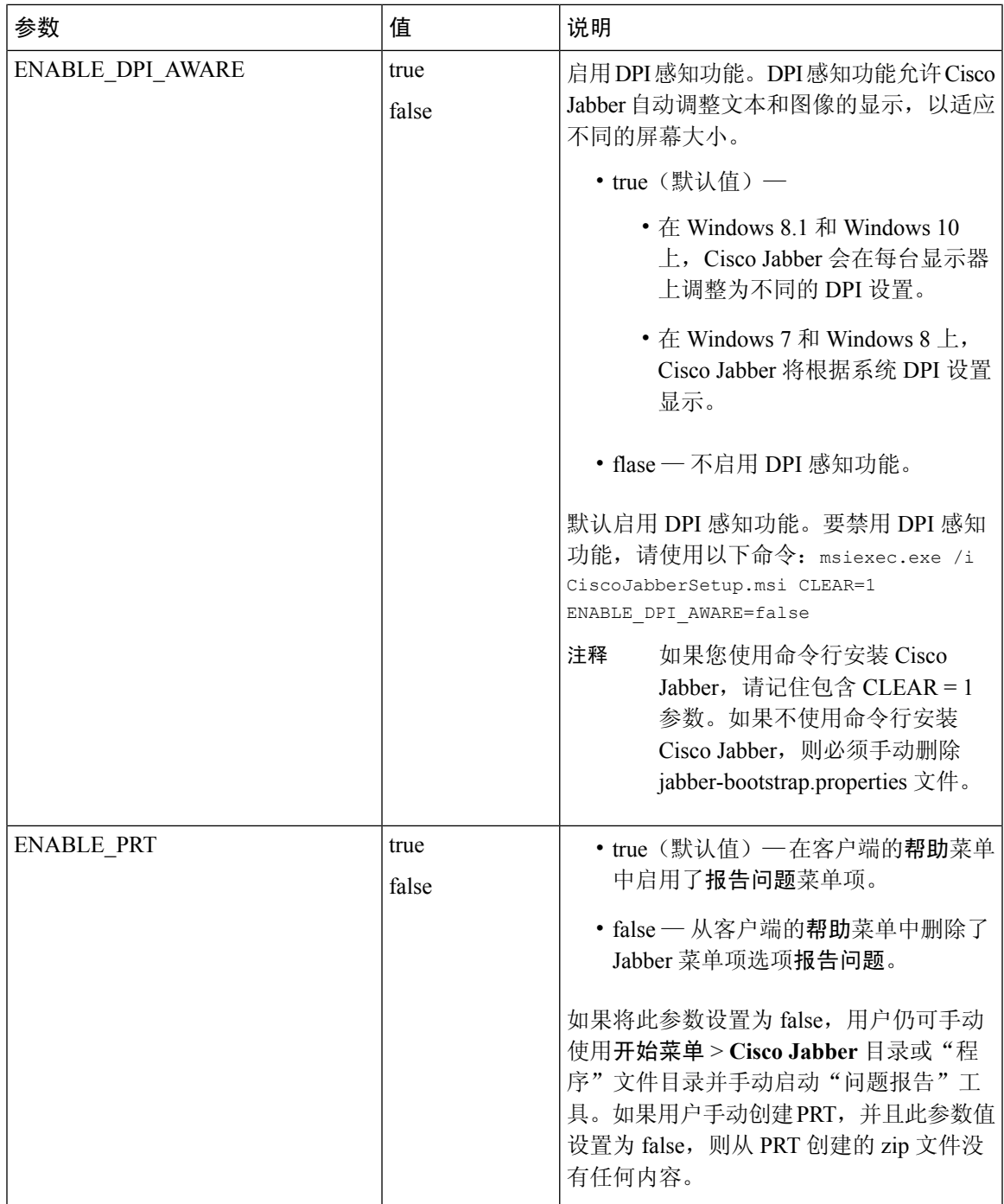

I

![](_page_77_Picture_246.jpeg)

 $\mathbf I$ 

![](_page_78_Picture_179.jpeg)

I

![](_page_79_Picture_214.jpeg)

 $\mathbf{l}$ 

![](_page_80_Picture_238.jpeg)

![](_page_81_Picture_245.jpeg)

# <span id="page-81-0"></span>语言的 **LCID**

下表列出了Cisco Jabber客户端所支持语言的区域设置标识符(LCID)或语言标识符(LangID)。

![](_page_81_Picture_246.jpeg)

 $\mathbf{l}$ 

![](_page_82_Picture_297.jpeg)

![](_page_83_Picture_283.jpeg)

#### 相关主题

[示例安装命令](#page-68-0),第59页 [命令行参数](#page-68-1),第59页

# 手动运行 **MSI**

您可以手动运行安装程序,以安装单个客户端实例,并在"高级设置"窗口中指定连接设置。

过程

步骤 **1** 启动 CiscoJabberSetup.msi。

安装程序会打开窗口,指导您进行安装。

步骤 **2** 按照以下步骤完成安装过程。

步骤 **3** 启动 Cisco Jabber Windows 版本。

#### 步骤 **4** 选择手动设置和登录。

"高级设置"窗口将会打开。

- 步骤 **5** 指定连接设置属性的值。
- 步骤 **6** 选择保存。

# 创建自定义安装程序

您可以转换默认的安装软件包,以创建自定义安装程序。

![](_page_84_Picture_8.jpeg)

您使用Microsoft Orca创建自定义安装程序。Microsoft Orca作为适用于Windows 7和.NET Framework 4 的 Microsoft Windows SDK 的一部分提供。 注释

从[microsoft](http://www.microsoft.com/download/en/details.aspx?id=8279) 网站下载并安装适用于 Windows 7 和 .NET Framework 4 的 Microsoft Windows SDK。

#### 过程

![](_page_84_Picture_253.jpeg)

### <span id="page-84-0"></span>获取默认的转换文件

您必须有默认的转换文件,才能使用 Microsoft Orca 修改安装软件包。

#### 过程

步骤 **1** 从[软件下载页](http://software.cisco.com/download/type.html?mdfid=284324806&catid=null)下载 Cisco Jabber 管理软件包。

步骤 **2** 将 CiscoJabberProperties.msi 从 Cisco Jabber 管理软件包复制到您的文件系统。

下一步做什么

[创建自定义转换文件](#page-85-0), 第 76 页

### <span id="page-85-0"></span>创建自定义转换文件

要创建自定义安装程序,您可以使用转换文件。转换文件包含您应用到安装程序的安装属性。

默认的转换文件可让您在转换安装程序时指定属性的值。如果您在创建一个自定义安装程序,就应 该使用默认的转换文件。

您可以有选择性地创建自定义转换文件。您为自定义转换文件中的属性指定值,然后将其应用到安 装程序。

如果您需要使用不同属性值的多个自定义安装程序,请创建自定义转换文件。例如,创建一个将默 认语言设置成法语的转换文件,和另一个将默认语言设置成西班牙语的转换文件。然后,您可以将 每个转换文件单独应用到安装软件包。结果是您创建了两个安装程序,每种语言一个安装程序。

#### 开始之前

[获取默认的转换文件](#page-84-0), 第 75 页

过程

- 步骤 **1** 启动 Microsoft Orca。
- 步骤 **2** 打开 CiscoJabberSetup .msi,然后应用 CiscoJabberProperties。
- 步骤 **3** 指定适当安装程序属性的值。
- 步骤 **4** 生成并保存转换文件。
	- a) 选择转换 > 生成转换。
	- b) 在文件系统中选择保存转换文件的位置。
	- c) 指定转换文件的名称,然后选择保存。

您创建的转换文件会保存为 *file\_name*.mst。您可以应用此转换文件以修改 CiscoJabberSetup.msi 的属性。

#### 下一步做什么

[转换安装程序](#page-85-1), 第 76 页

### <span id="page-85-1"></span>转换安装程序

应用转换文件以自定义安装程序。

![](_page_85_Picture_22.jpeg)

注释

应用转换文件将更改 CiscoJabberSetup.msi 的数字签名。尝试修改或重命名 CiscoJabberSetup.msi 将彻底删除该签名。

#### 开始之前

[创建自定义转换文件](#page-85-0), 第 76 页

过程

- 步骤 **1** 启动 Microsoft Orca。
- 步骤 **2** 在 Microsoft Orca 中打开 CiscoJabberSetup.msi。
	- a) 选择文件 > 打开。
	- b) 浏览到您的文件系统上 CiscoJabberSetup.msi 的位置。
	- c) 选择 CiscoJabberSetup.msi,然后选择打开。

安装软件包将在 Microsoft Orca 中打开。安装程序的表格列表将在表格窗格中打开。

步骤 **3** 必需: 移除除 1033(英语)之外的所有语言代码。

您必须从自定义安装程序中移除除 1033(英语)之外的所有语言代码。 限制

> Microsoft Orca 不会在自定义安装程序中保留任何语言文件,但默认值 1033 除外。如果不 从自定义安装程序中移除所有语言代码,您将无法在英语之外的任何操作系统上运行安装 程序。

a) 选择查看 > 摘要信息。

编辑摘要信息窗口将会显示。

- b) 找到语言字段。
- c) 移除除 1033 之外的所有语言代码。
- d) 单击确定。

英语已设置为您的自定义安装程序的语言。

- 步骤 **4** 应用转换文件。
	- a) 选择转换 > 应用转换。
	- b) 浏览到您的文件系统上的转换文件的位置。
	- c) 选择转换文件,然后选择打开。
- 步骤 **5** 在表格窗格中的表格列表中选择属性。

CiscoJabberSetup.msi 的属性列表将在应用程序窗口的右窗格中打开。

- 步骤 **6** 指定所需属性的值。
	- 提示 值区分大小写。请确保您输入的值与本文档中的值相匹配。
	- 将 CLEAR 属性的值设为 1 以覆盖以前安装中的任何现有引导程序文件。如果不覆盖现有 的引导程序文件,则您在自定义安装程序中设置的值不会生效。 提示

步骤 **7** 删除任何不需要的属性。

删除任何未设置的属性非常重要,否则设置的属性不会生效。逐一删除每个不需要的属性。

- a) 右键单击要删除的属性。
- b) 选择删除行。
- c) 在 Microsoft Orca 提示您继续时选择确定。
- 步骤 **8** 必需: 启用您的自定义安装程序以保存嵌入的流。
	- a) 选择工具 > 选项。
	- b) 选择数据库选项卡。
	- c) 选择在'另存为'期间复制嵌入的流。
	- d) 选择应用,然后选择确定。
- 步骤 **9** 保存您的自定义安装程序。
	- a) 选择文件 > 将转换数据另存为。
	- b) 在您的文件系统上选择用于保存安装程序的位置。
	- c) 指定安装程序的名称,然后选择保存。

### 安装程序属性

以下是您可以在自定义安装程序中修改的属性:

- CLEAR
- PRODUCT\_MODE
- AUTHENTICATOR
- CUP\_ADDRESS
- TFTP
- CTI
- CCMCIP
- LANGUAGE
- TFTP\_FILE\_NAME
- FORGOT\_PASSWORD\_URL
- SSO\_ORG\_DOMAIN
- LOGIN\_RESOURCE
- LOG\_DIRECTORY
- CLICK2X
- SERVICES\_DOMAIN

这些属性与安装参数对应,并有相同的值。

# 使用组策略进行部署

在 Microsoft Windows Server 上安装使用 Microsoft Group Policy Management Console (GPMC) 的 Cisco Jabber Windows 版本。

$$
\mathscr{O}
$$

要安装使用组策略的 Cisco Jabber Windows 版本, 则您计划部署 Cisco Jabber Windows 版本的所有计 算机或用户都必须在相同域内。 注释

#### 过程

![](_page_88_Picture_354.jpeg)

### <span id="page-88-0"></span>设置语言代码

在组策略部署方案中,如果使用Cisco提供的准确MSI文件,则无需更改安装语言。在这些情况下, 将根据 Windows 用户区域设置(格式)确定安装语言。只有在以任何方式修改 MSI 时, 才必须使用 此程序并将"语言"字段设置为 1033。

有关 Jabber 客户端支持的语言的区域设置标识符 (LCID) 或语言标识符 (LangID) 的列表,请参阅[语](#page-81-0) 言的 [LCID](#page-81-0), 第 72 页。

#### 过程

步骤 **1** 启动 Microsoft Orca。

Microsoft Orca 作为适用于 Windows 7 和 .NET Framework 4 的 Microsoft Windows SDK 的一部分提 供,您可以从 Microsoft 网站下载。

- 步骤 **2** 打开 CiscoJabberSetup.msi。
	- a) 选择文件 > 打开。
	- b) 浏览到您的文件系统上 CiscoJabberSetup.msi 的位置。
	- c) 选择 CiscoJabberSetup.msi,然后选择打开。
- 步骤 **3** 选择查看 > 摘要信息。
- 步骤 **4** 找到语言字段。
- 步骤 **5** 将语言字段设置为 1033。
- 步骤 **6** 单击确定。
- 步骤 **7** 必需: 启用您的自定义安装程序以保存嵌入的流。
- a) 选择工具 > 选项。
- b) 选择数据库选项卡。
- c) 选择在'另存为'期间复制嵌入的流。
- d) 选择应用,然后选择确定。
- 步骤 **8** 保存您的自定义安装程序。
	- a) 选择文件 > 将转换数据另存为。
	- b) 在您的文件系统上选择用于保存安装程序的位置。
	- c) 指定安装程序的名称,然后选择保存。

#### 下一步做什么

[使用组策略部署客户端](#page-89-0), 第80页

## <span id="page-89-0"></span>使用组策略部署客户端

完成此任务中的步骤,以使用组策略部署 Cisco Jabber Windows 版本。

#### 开始之前

[设置语言代码](#page-88-0), 第79页

#### 过程

步骤 **1** 将安装软件包复制到软件分发点进行部署。

您计划部署Cisco JabberWindows版本的所有计算机或用户,必须能够访问分发点中的安装软件包。

步骤 **2** 选择开始 > 运行,然后输入以下命令:

GPMC.msc

组策略管理控制台将会打开。

- 步骤 **3** 创建新的组策略对象。
	- a) 在左窗格中右键单击适当的域。
	- b) 选择在这个域中创建 **GPO** 并在此处链接。

新建 **GPO** 窗口将会打开。

- c) 在名称字段中输入组策略对象的名称。
- d) 保留默认值, 或从源 Starter GPO 下拉列表中选择适当的选项, 然后选择确定。 新的组策略会显示在域的组策略列表中。

步骤 **4** 设置您的部署范围。

a) 在左窗格中的域下面,选择组策略对象。

组策略对象会显示在右窗格中。

- b) 在范围选项卡的安全筛选部分,选择添加。 选择用户、计算机或组窗口将会打开。
- c) 指定您要部署Cisco Jabber Windows 版本的计算机和用户。

步骤 **5** 指定安装软件包。

a) 在左窗格中右键单击组策略对象,然后选择编辑。

组策略管理编辑器将会打开。

- b) 选择计算机配置,然后选择策略 > 软件设置。
- c) 右键单击软件安装,然后选择新建 > 软件包。
- d) 在文件名旁边输入安装软件包的位置,例如 \\server\software\_distribution。

- e) 选择安装软件包, 然后选择打开。
- f) 在部署软件对话框中,选择已分配,然后再选择确定。

在下次计算机启动时,组策略即会在每台计算机上安装 Cisco Jabber Windows 版本。

# 卸载 **Cisco Jabber Windows** 版本

您可以使用命令行或 Microsoft Windows 控制面板来卸载 Cisco Jabber Windows 版本。本文档说明了 如何使用命令行卸载 Cisco Jabber Windows 版本。

## 使用安装程序

如果安装程序在文件系统中可用,请使用它删除 Cisco Jabber Windows 版本。

#### 过程

步骤 **1** 打开命令行窗口。

步骤 **2** 输入以下命令:

msiexec.exe /x *path\_to\_*CiscoJabberSetup.msi

例如,

msiexec.exe /x C:\Windows\Installer\CiscoJabberSetup.msi /quiet

其中 /quiet 指定无提示卸载。

重要事项 您必须输入通用命名约定(UNC)路径,作为安装软件包的位置。如果您不输入 UNC 路 径,组策略就无法部署 Cisco Jabber Windows 版本。

该命令将从计算机中删除 Cisco Jabber Windows 版本。

### 使用产品代码

如果安装程序在文件系统中不可用,请使用产品代码删除 Cisco Jabber Windows 版本。

过程

步骤 **1** 查找产品代码。

- a) 打开 Microsoft Windows 注册表编辑器。
- b) 找到以下注册表项: HKEY CLASSES ROOT\Installer\Products
- c) 选择编辑 > 查找。
- d) 在查找窗口的查找目标文本框中输入 Cisco Jabber, 然后选择查找下一个。
- e) 查找 **ProductIcon** 项的值。

```
产品代码是 ProductIcon 项的值, 例如
C:\Windows\Installer\{product_code}\ARPPRODUCTICON.exe。
```
注释 产品代码因不同的 Cisco Jabber Windows 版本版本而有变化。

步骤 **2** 打开命令行窗口。

步骤 **3** 输入以下命令:

```
msiexec.exe /x product_code
例如,
msiexec.exe /x 45992224-D2DE-49BB-B085-6524845321C7 /quiet
其中 /quiet 指定无提示卸载。
```
该命令将从计算机中删除 Cisco Jabber Windows 版本。

# 安装 **Cisco Jabber Mac** 版本

# **Cisco Jabber Mac** 版本的安装程序

#### 安装客户端

您可以选择使用以下方法之一安装客户端:

- 为用户提供安装程序以手动安装应用程序。该客户端安装在应用程序文件夹中。需要删除客户端 的旧版本。
- 为用户配置自动更新,安装程序会无提示更新应用程序。

对于自动更新, 始终会将客户端添加到应用程序文件夹中。

- 如果客户端存在于不同的文件夹或应用程序文件夹的子文件夹中,则会在该文件夹中创建 一个链接,以便在"应用程序"文件夹中运行客户端。
- 如果用户之前重命名了客户端,则安装程序将重命名新客户端以进行匹配。

系统会提示用户输入与安装其他 OS X 安装程序类似的系统凭证。

静默安装— 若要静默安装客户端,请在终端工具中使用以下 Mac OS X 命令: sudo installer -pkg /path to/Install Cisco-Jabber-Mac.pkg -target / 有关安装程序命令的详细信息,请参阅 Mac 上的安装程序手动页。

#### 附件管理器

附件管理器是一个组件,为附件设备供应商提供 Unified Communication 控制 API。第三方设备可以 使用这些 API 从该设备执行对音频静音、应答呼叫和结束呼叫等任务。第三方供应商编写了供应用 程序加载的插件。可以借助扬声器和麦克风连接标准头戴式耳机。

仅特定设备与附件管理器交互以进行呼叫控制。请联系设备供应商,获取更多信息。不支持桌面电 话。

客户端安装程序包括来自供应商的第三方插件。它们安装在 /Library/Cisco/Jabber/Accessories/ 文件夹中。

受支持的第三方供应商:

- Logitech
- Sennheiser
- Jabra
- Plantronics

附件管理器功能默认启用,通过启用附件管理器参数配置。您可以使用禁用附件管理器参数,从第 三方供应商处禁用特定的附件管理器插件。

#### 配置

为您的用户提供配置信息以登录到客户端。选择下列操作之一:

- 为您的用户提供包含可选服务器信息的配置 URL。有关详细信息,请参阅 *Cisco Jabber Mac* 版 本的 *URL* 配置部分。
- 为您的用户提供服务器信息以手动连接。有关详细信息,请参阅手动连接设置部分。
- 使用服务发现。有关详细信息,请参阅服务发现部分。

### 手动运行安装程序

您可以手动运行安装程序,以安装单个客户端实例,并在首选项设置中指定连接设置。

#### 开始之前

删除客户端的任何旧版本。

#### 过程

- 步骤 **1** 启动 jabber-mac.pkg。 安装程序会打开窗口,指导您进行安装。
- 步骤 **2** 按照以下步骤完成安装过程。 安装程序会提示用户输入系统凭证。
- 步骤 **3** 使用配置 URL 或直接运行客户端以启动客户端。 输入用户凭证。

## **Cisco Jabber Mac** 版本的 **URL** 配置

要让用户在不手动输入服务发现信息的情况下启动Cisco Jabber, 请创建一个配置URL并将其分发给 用户。

您可以直接通过电子邮件将配置 URL 链接发送给用户,也可以发布指向网站的链接。

您可以在 URL 中包含和指定以下参数:

- ServicesDomain 必要。每个配置 URL 必须包括Cisco Jabber服务发现所需的 IM and Presence 服务器的域。
- VoiceServiceDomain 仅当部署基于混合云的架构(其中 IM and Presence 服务器的域与语音服 务器的域不同)时,才必须包含此参数。设置此参数以确保 Cisco Jabber 能够发现语音服务。
- ServiceDiscoveryExcludedServices 可选。您可以从服务发现过程中排除以下任何服务:
	- Webex— 当您设置此值时,客户端会:
		- 不执行 CAS 查找
		- 查找:
			- cisco-uds
			- cuplogin
			- collab-edge
	- CUCM 设置此值时,客户端会:
		- 不查找 \_cisco-uds
		- 查找:
			- cuplogin

• collab-edge

• CUP — 当您设置此值时,客户端会:

- 不查找 \_cuplogin
- 查找:
	- cisco-uds
	- collab-edge

您可以指定多个逗号分隔的值以排除多项服务。

如果要排除全部三项服务,客户端将不会执行服务发现,并提示用户手动输入连接设置。

- ServicesDomainSsoEmailPrompt 可选。指定是否为用户显示用于确定其主群集的电子邮件提 示。
	- 开启
	- 关闭
- EnablePRTEncryption 可选。指定是否加密 PRT 文件。适用于 Cisco Jabber Mac 版本。 • true
	- false
- PRTCertificateName 可选。指定证书的名称。适用于 Cisco Jabber Mac 版本。
- InvalidCertificateBehavior 可选。指定无效证书的客户端行为。
	- RejectAndNotify 显示警告对话框, 客户端不会加载。
	- PromptPerSession 显示警告对话框, 用户可以接受或拒绝无效的证书。
- Telephony Enabled 指定用户是否具有电话功能。默认值为 true。
	- True
	- False
- DiagnosticsToolEnabled 指定诊断工具在客户端中是否可用。默认值为 true。
	- True
	- False

#### 按以下格式创建配置 URL:

ciscojabber://provision?ServicesDomain=*<domain\_for\_service\_discover>* &VoiceServicesDomain=*<domain\_for\_voice\_services>*

&ServiceDiscoveryExcludedServices=<services\_to\_exclude\_from\_service\_discover> &ServicesDomainSsoEmailPrompt=<ON/OFF>

![](_page_95_Picture_3.jpeg)

注释 该参数区分大小写。

#### 示例

- ciscojabber://provisionServicesDomain = cisco.com
- ciscojabber://provision?ServicesDomain=cisco.com &VoiceServicesDomain=alphauk.cisco.com
- ciscojabber://provision?ServicesDomain=service\_domain &VoiceServicesDomain=voiceservice\_domain&ServiceDiscoveryExcludedServices=WEBEX
- ciscojabber://provision?ServicesDomain=cisco.com &VoiceServicesDomain=alphauk.cisco.com&ServiceDiscoveryExcludedServices=CUCM,CUP
- ciscojabber://provision?ServicesDomain=cisco.com &VoiceServicesDomain=alphauk.cisco.com&ServiceDiscoveryExcludedServices=CUCM,CUP &ServicesDomainSsoEmailPrompt=OFF

# 配置 **Mac** 版自动更新

要启用自动更新,您可以创建包含最新版本信息的 XML 文件,包括 HTTP 服务器中安装软件包的 URL。当用户登录、从休眠模式恢复计算机, 或从帮助菜单执行手动更新请求时, 客户端会检索 XML 文件。

#### **XML** 文件结构

以下是用于自动更新的示例 XML 文件:

```
<JabberUpdate>
<App name="JabberMac">
  <LatestBuildNum>12345</LatestBuildNum>
  <LatestVersion>9.6.1</LatestVersion>
  <Message><! [CDATA [<br />b>This new version of Cisco Jabber lets you do the
following:</b>>>>>><li>Feature 1</li><li>Feature 2</li>
  </ul>For more information click <a target="_blank"
href="http://cisco.com/go/jabber">here</a>.]]>
  </Message>
```
<DownloadURL>http://http\_server\_name/Install\_Cisco-Jabber-Mac-1.1.1-12345-MrbCdd.zip</DownloadURL> </App>

### </JabberUpdate>

#### 示例 **XML** 文件 **2**

以下是用于 Cisco Jabber Windows 版本和 Cisco Jabber Mac 版本自动更新的 XML 文件示例:

```
<JabberUpdate>
<App name="JabberMac">
  <LatestBuildNum>12345</LatestBuildNum>
  <LatestVersion>9.6.1</LatestVersion>
  <Message><![CDATA[<b>This new version of Cisco Jabber lets you do the
following:</b><ul><li>Feature 1</li><li>Feature 2</li>
  </ul>For more information click <a target="_blank"
```

```
href="http://cisco.com/go/jabber">here</a>.]]>
  </Message>
<DownloadURL>http://http_server_name/Install_Cisco-Jabber-Mac-1.1.1-12345-MrbCdd.zip</DownloadURL>
 </App>
 <App name="JabberWin">
  <LatestBuildNum>12345</LatestBuildNum>
  <LatestVersion>9.0</LatestVersion>
  <Message><! [CDATA [<br />b>This new version of Cisco Jabber lets you do the
following:</b><ul><li>Feature 1</li><li>Feature 2
  </li></ul>For more information click <a target="_blank"
href="http://cisco.com/go/jabber">here</a>.]]>
  </Message>
  <DownloadURL>http://http_server_name/CiscoJabberSetup.msi
  </DownloadURL>
</App>
</JabberUpdate>
```
#### 开始之前

安装并配置 HTTP 服务器以托管 XML 文件和安装软件包。

![](_page_96_Picture_5.jpeg)

配置 Web 服务器以转义特殊字符,从而确保 DSA 签名成功。例如, Microsoft IIS 上的选项是: 允许 双空格。 注释

#### 过程

- 步骤 **1** 在 HTTP 服务器上托管更新安装程序。
- 步骤 **2** 使用任何文本编辑器创建更新 XML 文件。
- 步骤 **3** 按如下方式在 XML 中指定值:
	- 名称— 指定以下 ID 作为应用程序元素的名称属性的值:
		- JabberWin 更新适用于 Cisco Jabber Windows 版本。
		- JabberMac 更新适用于 Cisco Jabber Mac 版本。
	- LatestBuildNum 更新的内部版本号。
	- LatestVersion 更新的版本号。
	- Mandatory— True 或 False。确定在提示时用户是否必须升级其客户端版本。
	- Message 以下格式的 HTML:

<![CDATA[*your\_html*]]>

• DownloadURL — HTTP 服务器中的安装软件包 URL。

对于 Cisco Jabber Mac 版本, URL 文件必须采用以下格式:

Install\_Cisco-Jabber-Mac-*version*-*size*-*dsaSignature*.zip

# 安装 **Cisco Jabber** 移动客户端

#### 过程

- 步骤 **1** 要安装 Cisco Jabber Android 版本,请从移动设备上的 App Store 下载应用程序。
- 步骤 **2** 要安装 Cisco Jabber iPhone 和 iPad 版本,请从移动设备上的 App Store 下载应用程序。

# **Cisco Jabber Android**、**iPhone** 和 **iPad** 版本的 **URL** 配置

要让用户在不手动输入服务发现信息的情况下启动Cisco Jabber,请创建一个配置URL并将其分发给 用户。

您可以直接通过电子邮件将配置 URL 链接发送给用户,也可以发布指向网站的链接。

您可以在 URL 中包含和指定以下参数:

- ServicesDomain 必要。每个配置 URL 必须包括Cisco Jabber服务发现所需的 IM and Presence 服务器的域。
- VoiceServiceDomain 仅当部署基于混合云的架构(其中 IM and Presence 服务器的域与语音服 务器的域不同)时,才必须包含此参数。设置此参数以确保 Cisco Jabber 能够发现语音服务。
- ServiceDiscoveryExcludedServices 可选。您可以从服务发现过程中排除以下任何服务:
	- Webex- 当您设置此值时, 客户端会:
		- 不执行 CAS 查找
		- 查找:
			- cisco-uds
			- cuplogin
			- collab-edge
	- CUCM 设置此值时,客户端会:
		- 不查找 \_cisco-uds
		- 查找:
- cuplogin
- \_collab-edge
- CUP 当您设置此值时,客户端会:
	- 不查找 \_cuplogin
	- 查找:
		- cisco-uds
		- \_collab-edge

您可以指定多个逗号分隔的值以排除多项服务。

如果要排除全部三项服务,客户端将不会执行服务发现,并提示用户手动输入连接设置。

- ServicesDomainSsoEmailPrompt 可选。指定是否为用户显示用于确定其主群集的电子邮件提 示。
	- 开启
	- 关闭
- InvalidCertificateBehavior 可选。指定无效证书的客户端行为。
	- RejectAndNotify 显示警告对话框, 客户端不会加载。
	- PromptPerSession 显示警告对话框, 用户可以接受或拒绝无效的证书。
- PRTCertificateUrl 使用信任根证书存储库中的公共密钥指定证书的名称。适用于 Cisco Jabber 移动客户端。
- Telephony Enabled 指定用户是否具有电话功能。默认值为 true。
	- True
	- False
- ForceLaunchBrowser 用于强制用户使用外部浏览器。适用于 Cisco Jabber 移动客户端。
	- True
	- False

![](_page_98_Picture_24.jpeg)

ForceLaunchBrowser用于客户端证书部署,适用于使用Android 5.0以下操 作系统的设备。 注释

- AllowTeamsUseEmbeddedSafari 可让用户通过 Safari 浏览器视图使用 Webex 平台进行 SSO 身 份验证。仅适用于 Cisco Jabber iPhone 和 iPad 版本上的 MDM 解决方案。默认值为 false。
	- True
	- False

#### 按以下格式创建配置 URL:

```
ciscojabber://provision?ServicesDomain=<domain_for_service_discover>
&VoiceServicesDomain=<domain_for_voice_services>
&ServiceDiscoveryExcludedServices=<services_to_exclude_from_service_discover>
&ServicesDomainSsoEmailPrompt=<ON/OFF>
```
![](_page_99_Picture_7.jpeg)

注释 该参数区分大小写。

#### 示例

- ciscojabber://provisionServicesDomain = cisco.com
- ciscojabber://provision?ServicesDomain=cisco.com &VoiceServicesDomain=alphauk.cisco.com
- ciscojabber://provision?ServicesDomain=service\_domain &VoiceServicesDomain=voiceservice\_domain&ServiceDiscoveryExcludedServices=WEBEX
- ciscojabber://provision?ServicesDomain=cisco.com &VoiceServicesDomain=alphauk.cisco.com&ServiceDiscoveryExcludedServices=CUCM,CUP
- ciscojabber://provision?ServicesDomain=cisco.com &VoiceServicesDomain=alphauk.cisco.com&ServiceDiscoveryExcludedServices=CUCM,CUP &ServicesDomainSsoEmailPrompt=OFF

# 使用企业移动性管理的移动配置

#### 通过 **AppConfig** 标准进行企业移动性管理 **(EMM)**

在使用企业移动性管理 (EMM) 之前,请确保:

- EMM 供应商支持使用 Android for Work 或 Apple 托管的应用配置。
- 该 Android 设备的操作系统为 5.0 或更高版本。

要允许用户启动 Cisco Jabber Android 版本或者 Cisco Jabber iPhone 和 iPad 版本,可以使用企业移动 性管理 (EMM) 配置 Cisco Jabber。有关设置 EMM 的详细信息,请参阅 EMM 提供商提供的管理员 的说明。

如果想要 Jabber 仅在受管理设备上运行,则可以部署基于证书的身份验证,然后通过 EMM 注册客 户端证书。

您可以将 Cisco Jabber iPhone 和 iPad 版本配置为从 Microsoft Exchange Server 导入的本地联系人的默 认拨号器。使用**Exchange ActiveSync** 配置配置文件,并在 MDM 配置文件的默认音频呼叫应用程序 字段中输入值 com.cisco.jabberIM。

使用 EMM 时,在 EMM 应用程序中将 AllowUrlProvisioning 参数设置为 False 以禁用 URL 配置。有 关配置参数的详细信息,请参阅 *AllowUrlProvisioning* 参数部分。

#### 通过应用程序封装进行 **EMM**

另外一种 EMM 方法是应用程序封装。您可以使用供应商应用程序封装工具来封装 Jabber, 并应用 策略来限制用户可以在 Jabber 中执行的操作。然后,可以将封装的 Jabber 分发给用户。升级到新版 本的 Jabber 后必须重复封装操作。

我们要求您签署一项双向协议,以将应用程序封装与 Cisco Jabber 结合使用。请发送邮件至 jabber-mobile-mam@cisco.com 与我们联系以了解详情。

#### 通过 **SDK** 集成进行 **EMM**

在版本 12.8 中, 我们新增了对于 Microsoft Intune 和 BlackBerry Dynamics 的支持作为另外一种 EMM 方法。我们使用 Microsoft 和 BlackBerry SDK 创建了可通过 App Store 和 Google Play Store 获取的新 客户端:

- Jabber Intune 版本
- Jabber BlackBerry 版本

借助这些解决方案,您可以在门户中创建自己的管理策略。当用户使用新客户端登录时,客户端将 与门户同步并应用您的策略。

#### 通过 **Jabber Intune** 版本进行 **EMM**

在部署中使用 Jabber Intune 版本客户端时,管理员会在 Microsoft Azure 中配置您的管理策略。用户 需从 App Store 或 Google Play Store 下载新的客户端。用户运行新客户端时, 其会与管理员创建的策 略同步。

![](_page_100_Picture_14.jpeg)

Jabber Intune 版本不支持 iOS 平台上的 Apple 推送通知 (APN)。当您将 Jabber 置于后台时, iOS 设备 可能收不到聊天消息和呼叫。 注意

 $\label{eq:1} \bigotimes_{\mathbb{Z}}\mathbb{Z}_{\mathbb{Z}}$ 

注释 对于 Android 设备, 用户首先需安装 Intune 公司门户。然后, 他们通过门户运行客户端。

Jabber Intune 版本的一般设置流程如下:

- **1.** 创建新的 Azure AD 租户。
- **2.** 创建新的 AD 用户或同步您的内部 AD 用户。
- **3.** 创建 Office 365 组或安全组并添加您的用户。
- **4.** 将 Jabber Intune 版本客户端添加到 Microsoft Intune。
- **5.** 在 Microsoft Intune 中创建和部署策略。
- **6.** 用户登录到客户端并同步以接收您的策略。

有关这些步骤的详细信息,请参阅 Microsoft 文档。

下表列出了我们在 Cisco Jabber 的应用程序保护策略中支持的 Microsoft Intune 限制:

![](_page_101_Picture_337.jpeg)

### 通过 **Jabber BlackBerry** 版本进行 **EMM**

在部署中使用 Jabber BlackBerry 客户端时,您的管理员会在 BlackBerry 统一终端管理 (UEM) 中配置 管理策略。用户需从 App Store 或 Google Play Store 下载新的客户端。Jabber BlackBerry 版本正在申 请 BlackBerry 认证,尚未在 BlackBerry 市场推出。

Ú

重要事项

由于客户端正在申请 BlackBerry 认证, 我们必须向您的组织授予访问权限。要获得访问权限, 请联 系我们 (jabber-mobile-mam@cisco.com), 并从客户的 BlackBerry UEM 服务器提供其组织 ID。

新客户端集成了 BlackBerry Dynamics SDK, 并且可以直接从 BlackBerry UEM 提取策略。客户端绕 过 BlackBerry Dynamics 进行连接和存储。BlackBerry Dynamics SDK 不支持 FIPS 设置。

您的聊天、语音和视频流量会绕过 BlackBerry 基础设施。当客户端不在本地时,它需要通过 Cisco Expressway 对所有流量进行移动和远程访问。

![](_page_102_Picture_2.jpeg)

![](_page_103_Picture_312.jpeg)

**5.** 用户登录到客户端。

有关这些步骤的详细信息,请参阅 BlackBerry 文档。

下表列出了我们在 Cisco Jabber 的应用程序保护策略中支持的 BlackBerry 限制:

![](_page_103_Picture_313.jpeg)

#### **Jabber BlackBerry** 版本中的 **IdP** 连接

在 Jabber Android 以及 iPhone 和 iPad 版本部署中,客户端会连接到 DMZ 中的身份提供程序 (IdP) 代 理。然后,代理会将请求传递到内部防火墙背后的 IdP 服务器。

在 Jabber BlackBerry 版本中,您有备用路径可用。如果在 BlackBerry UEM 中启用了 DLP 策略,则 iOS 设备上的客户端可以安全地直接隧道传输到 IdP 服务器。要使用此设置,请按如下方式配置部 署:

- 在 Expressway 和 Unified CM 上为 iOS 启用使用本地浏览器。
- 将 **ciscojabber** 方案添加到 BlackBerry UEM 中的 Blackberry 访问策略。

Android OS 上的 Jabber BlackBerry 版本始终连接到 SSO 的 IdP 代理。

如果部署中仅包含在 iOS 上运行的设备,不需要在 DMZ 中使用 IdP 代理。但是,如果部署中包含在 Android OS 上运行的设备, 则需要 IdP 代理。

### 适用于 **MDM** 部署的有用参数

EMM 供应商可能允许您在"应用程序配置"设置中设置不同的值类型,但 Jabber 仅读取字符串值 类型。对于 EMM,您可能会发现以下参数很有用。有关这些参数的更多详情,请参阅 *Cisco Jabber Android*、*iPhone* 和 *iPad* 版本的 *URL* 配置部分:

- ServicesDomain
- VoiceServicesDomain
- ServiceDiscoveryExcludedServices
- ServicesDomainSsoEmailPrompt
- EnablePRTEncryption
- PRTCertificateURL
- PRTCertificateName
- InvalidCertificateBehavior
- Telephony Enabled
- ForceLaunchBrowser
- FIPS\_MODE
- CC\_MODE
- LastLoadedUserProfile
- AllowUrlProvisioning

使用 EMM 时,在 EMM 应用程序中将 AllowUrlProvisioning 参数设置为 **False** 以禁用 URL 配 置。有关配置参数的详细信息,请参阅主题 *AllowUrlProvisioning* 参数。

- IP\_Mode
- AllowTeamsUseEmbeddedSafari 仅适用于 Cisco Jabber iPhone 和 iPad 版本
- AutoLoginUserName

• AutoLoginUserPassword

以下各节讨论了部分参数在 MDM 部署中的使用。

#### **AllowUrlProvisioning** 参数

将用户从 URL 配置迁移到 EMM 时使用此参数。

将以下值应用到此参数:

- true(默认值)— 使用 URL 配置执行引导程序配置
- false 不使用 URL 配置执行引导程序配置
	- 示例: <AllowURLProvisioning>false</AllowURLProvisioning>

#### **AutoLoginUserName**

适用于 Cisco Jabber iPhone 和 iPad 版本。

在EMM中,定义移动设备上的用户名。此参数必须与AutoLoginUserPassword参数和ServicesDomain 参数一起使用。通过这些参数,您可以在输入用户的登录详细信息后安装 Jabber 应用程序。

#### **AutoLoginUserPassword**

适用于 Cisco Jabber iPhone 和 iPad 版本。

在 EMM 中,定义移动设备上的密码。此参数必须与 AutoLoginUserName 参数和 ServicesDomain 参 数一起使用。通过这些参数,您可以在输入用户的登录详细信息后安装 Jabber 应用程序。

#### **CC\_MODE** 参数

使用此参数可在使用 EMM 的 Cisco Jabber 移动客户端上启用或禁用 Common Criteria 模式。

- *true* 以 Common Criteria 模式运行 Cisco Jabber。
- *false*(默认值)— 不以 Common Criteria 模式运行 Cisco Jabber。

示例: <CC\_MODE>true</CC\_MODE>

要启用 CC\_MODE,RSA 密钥大小必须至少为 2048 位。有关如何设置 Jabber 以 Common Criteria 模 式运行的详细信息,请参阅《*Cisco Jabber 12.5* 的本地部署指南》中有关如何部署 *Cisco Jabber* 应用 程序的详细信息。 注释

#### **FIPS\_MODE** 参数

使用此参数可在使用 EMM 的 Cisco Jabber 移动客户端上启用或禁用 FIPS 模式。

- *true* 以 FIPS 模式运行 Cisco Jabber。
- *false* 不以 FIPS 模式运行 Cisco Jabber。

示例:<FIPS\_MODE>*false*</FIPS\_MODE>

# 安装 **Jabber VDI** 软终端

#### 过程

- 步骤 **1** 完成部署 Jabber 的工作流程。
- 步骤 **2** 要安装 Cisco Jabber VDI 软终端,请按照适用于您安装的客户端的《Cisco Jabber VDI [软终端部署和](https://www.cisco.com/c/en/us/support/collaboration-endpoints/virtualization-experience-media-engine/products-installation-guides-list.htmll) [安装指南》](https://www.cisco.com/c/en/us/support/collaboration-endpoints/virtualization-experience-media-engine/products-installation-guides-list.htmll)中的说明操作。

I